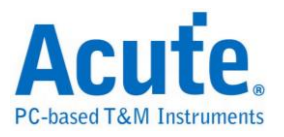

# **DSO 軟體使用手冊**

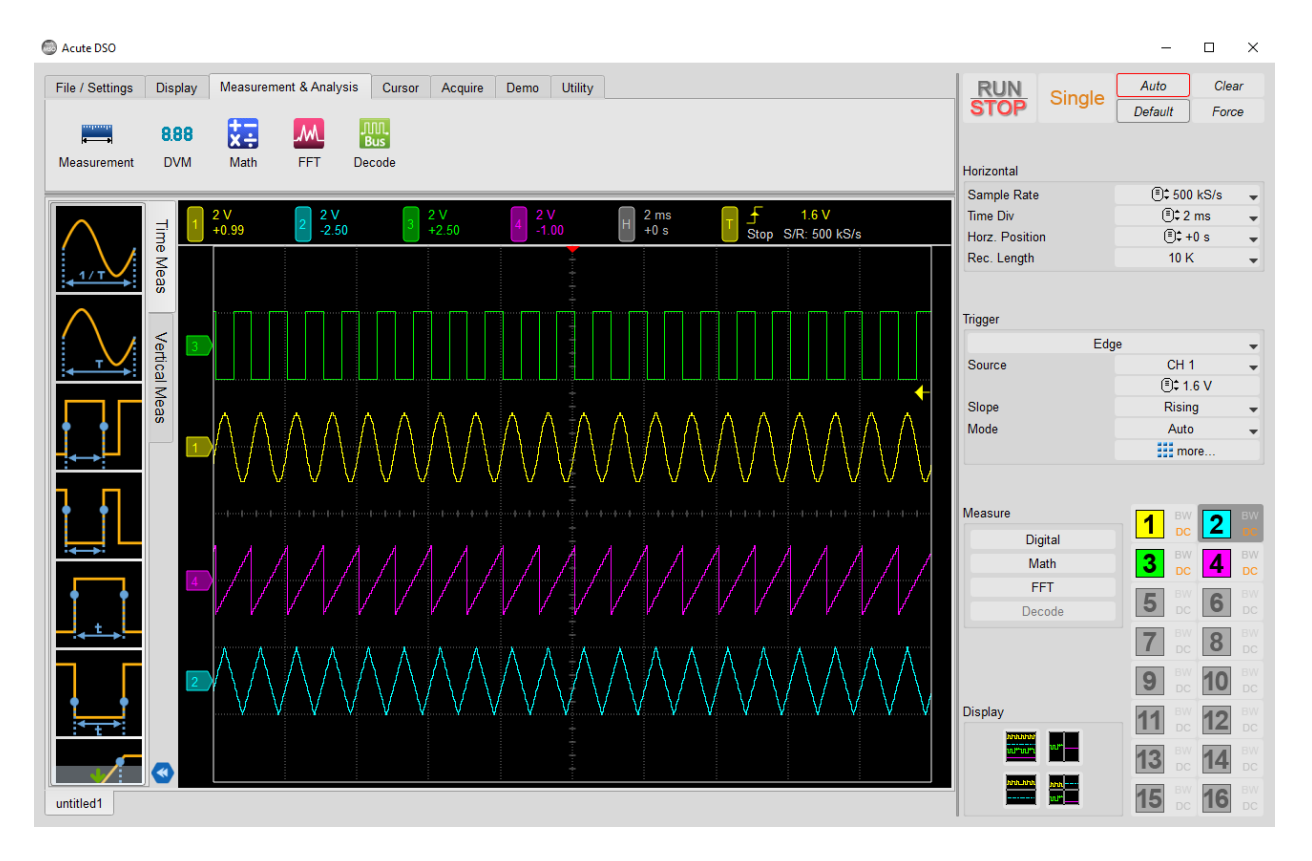

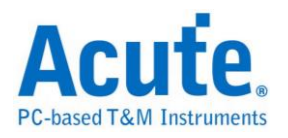

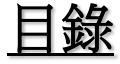

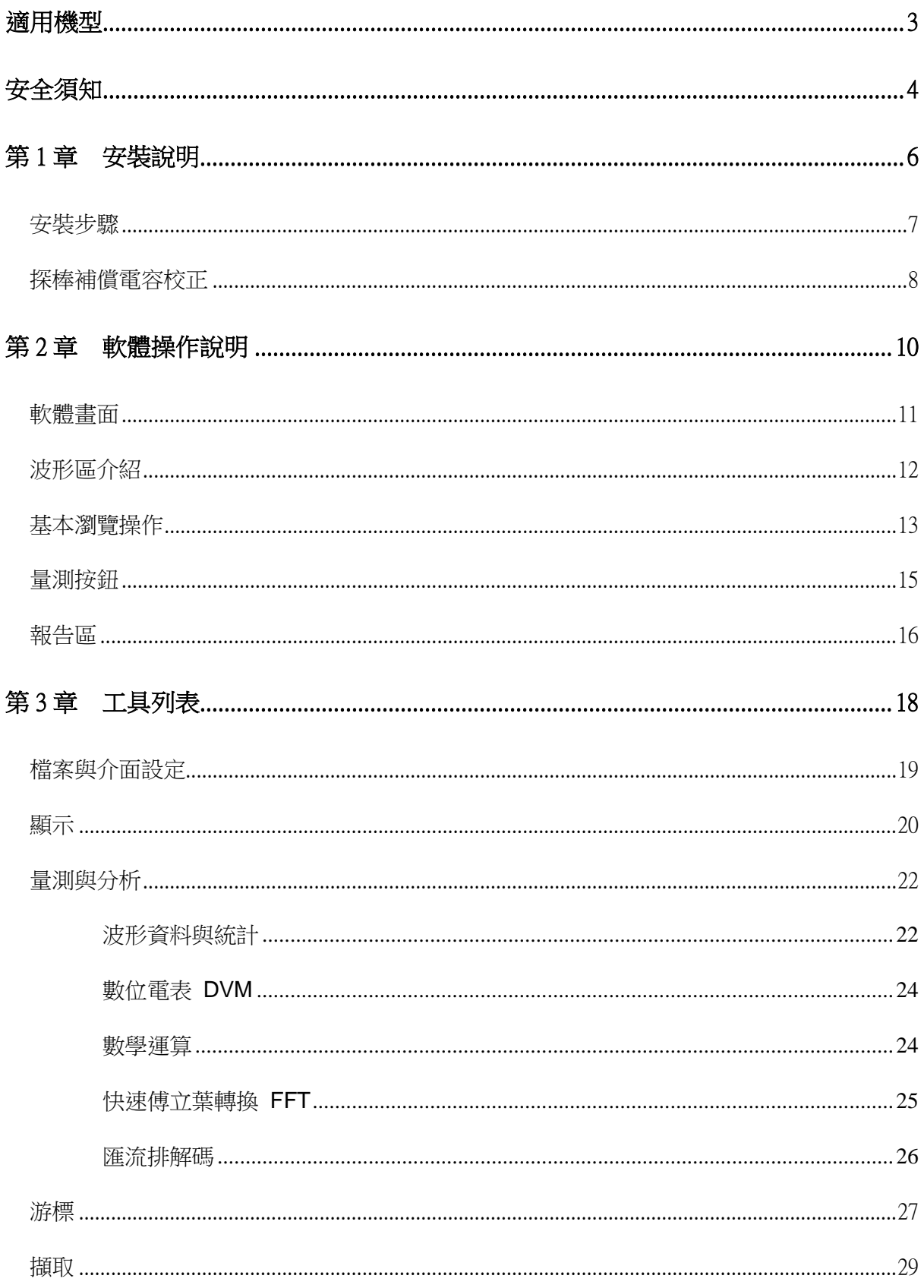

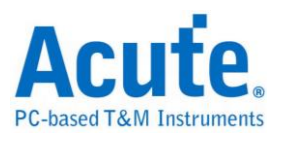

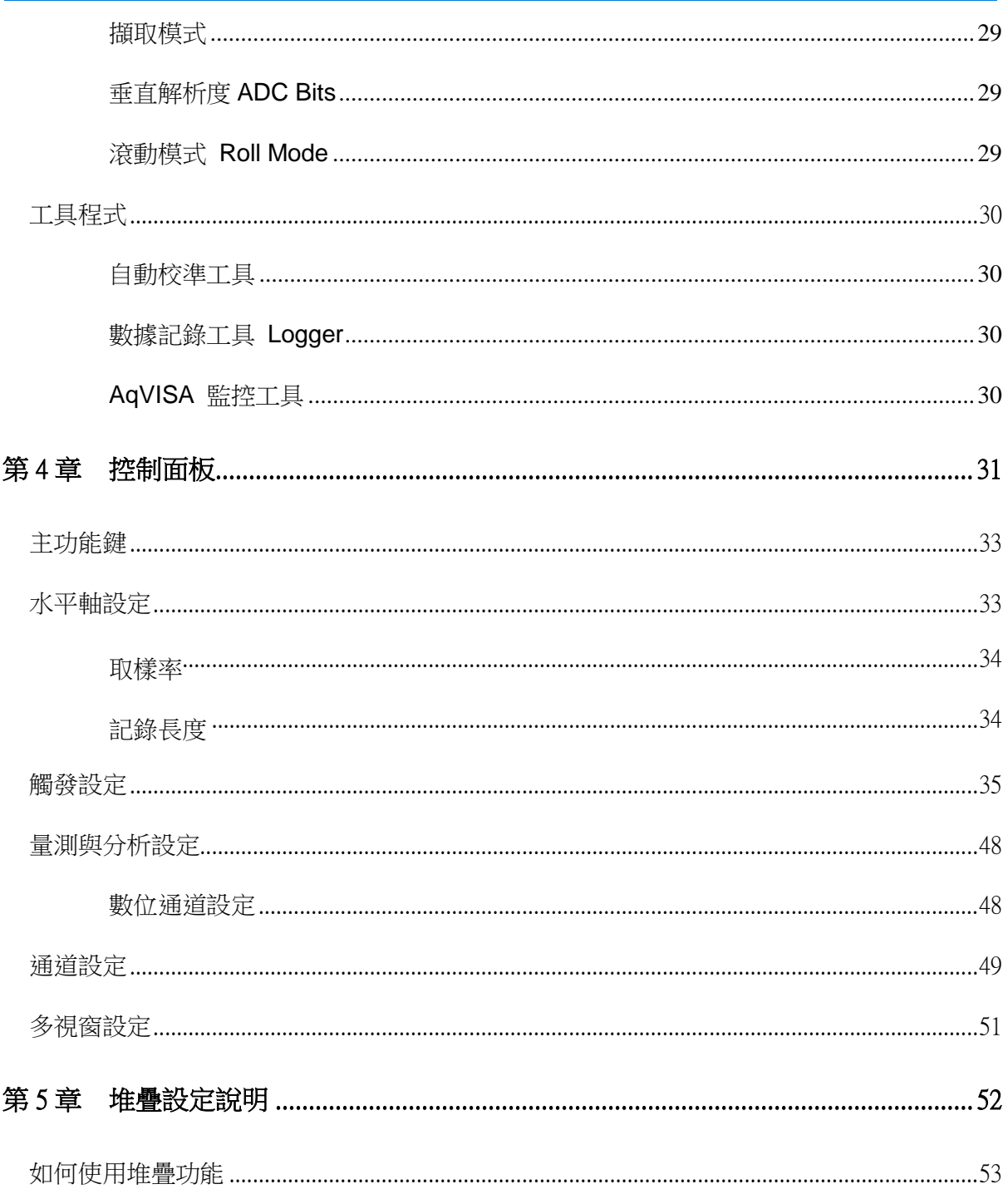

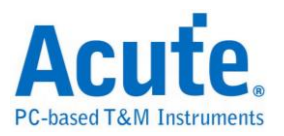

<span id="page-3-0"></span>適用機型 **MSO3000** 系列

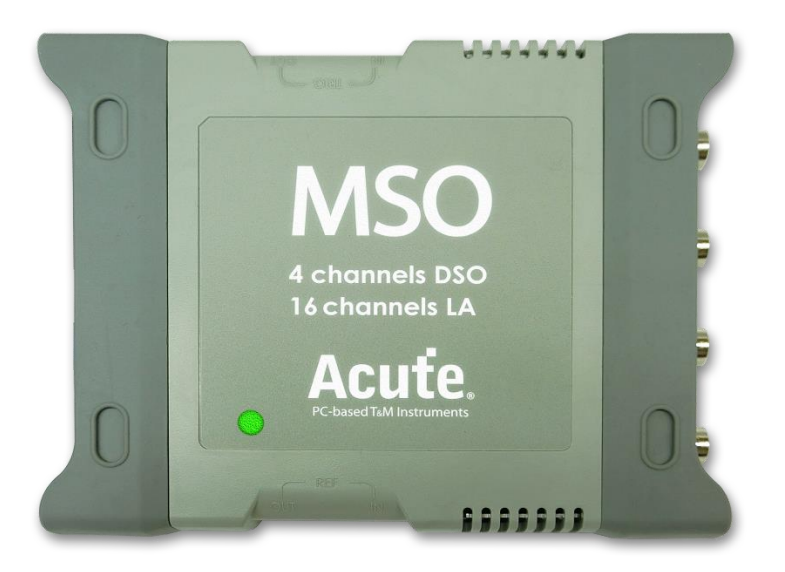

**TS3000** 系列

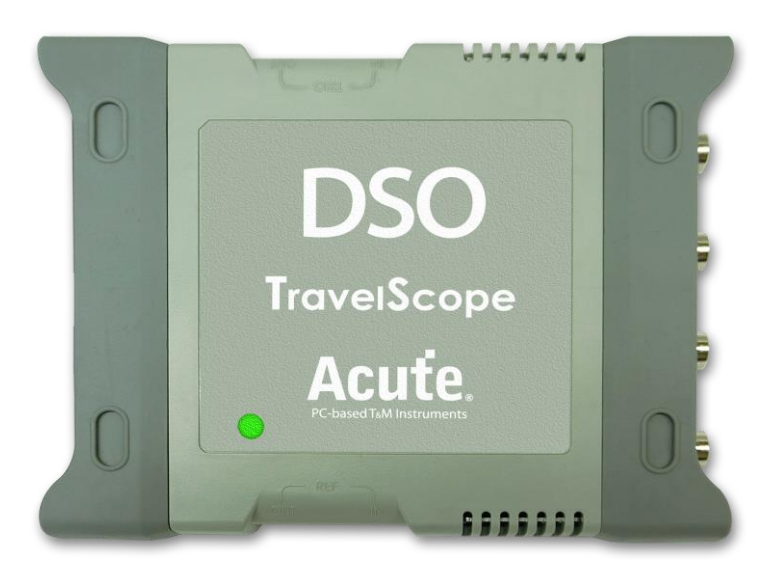

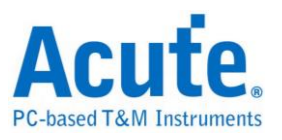

# <span id="page-4-0"></span>安全須知

開始使用這個裝置之前,請先讀完安全說明,並確定完全了解正確的使用方法及規 則,使用時也務必遵守安全說明的規定。

## 警告事項 (**WARNING**)

#### ■ 不要任意拆開外殻

請不要任意拆開外殼,因為這將有可能發生觸電危險或造成機器損壞。

#### ■ 關於示波器的電源供應

電源是經由電腦的 USB 埠提供 5 V 的直流電。當您連接 PC 與儀器時,建議使 用我們提供的 USB Y-cable。USB Y-cable 另一端作為供電使用,以克服儀器瞬 間功耗過大的情況。

#### ■請不要在潮濕或是易燃物附近使用

請不要在潮濕的環境或是有易燃物附近使用示波器,不然可能會發生觸電或是火 災的事件。如果有水氣流入示波器的機件中,請馬上拔掉與電腦連接的 USB 線 並連絡購買本產品的代理商。

#### 正確使用探棒

請將探棒接地端做好確實的接地動作,請不要接地端連接到高壓電源,以免損壞 機器。

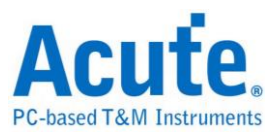

## 注意事項 (**CAUTION**)

#### ■ 注意所有電極接頭極性

為了避免危險,在使用本機器連接其他待測物時請注意本產品所有接頭的極性, 以免造成機器與待測物品的損壞。

#### ■ 請勿在以下環境使用本機器

- 1. 在陽光直接照射的地方。
- 2. 在高溫和潮濕的地方。
- 3. 在經常性的震動環境中。
- 4. 在有很強的磁力或是電流脈波的環境中。
- 如果長時間不使用機器,請把連接本機器的 USB 線拔掉
- 長時間使用時,機器會有發熱現象,這是正常的情形

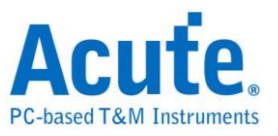

# <span id="page-6-0"></span>第1章 安裝說明

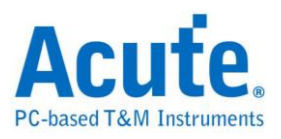

# <span id="page-7-0"></span>安裝步驟

#### 硬體安裝

以標配的 USB 3.0 Y-cable,將設備連接線接上電腦的 USB 插槽,待確定連接完成 後就可以開啟軟體使用,並且將訊號線接到待測物上以便觀察。

## 軟體安裝

請至皇晶科技官網上方選單內選擇『技術支援』> 『下載』>『軟體』,下載對應機種 的軟體。依照指示完成安裝,在主選單找到示波器軟體圖示即可開啟使用。若是開啟 軟體後出現以下偵測不到儀器的視窗,

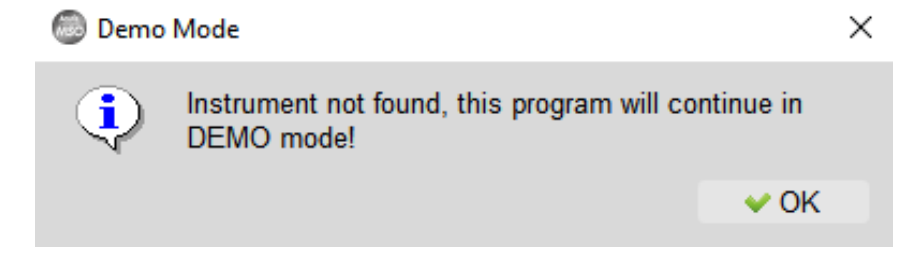

請檢查硬體是否正確連接上,或試著插拔接線並重新啟動軟體,以待軟體正確讀取。

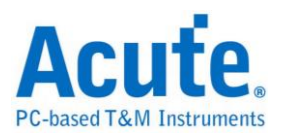

# <span id="page-8-0"></span>探棒補償電容校正

使用示波器前請依照下列步驟先進行探棒補償電容校正。

- 1. 將所附的探棒接在示波器的 BNC 接頭上。
- 2. 將探棒的檔位切換至『X10』。
- 3. 探棒的地線接到示波器的接地端子上。
- 4. 探棒勾住『Probe Comp.(3.3V)』的端子上。

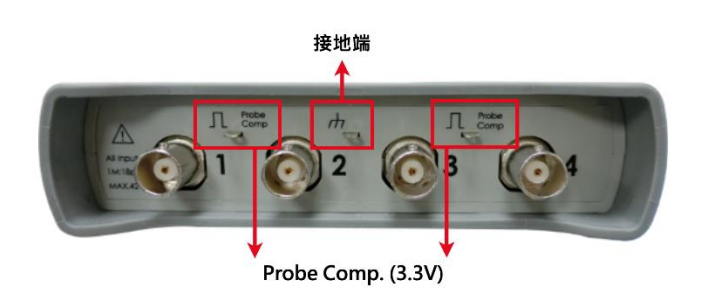

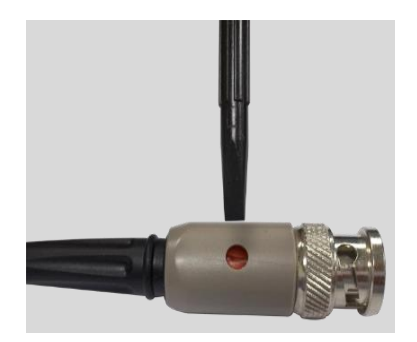

5. 啟動 DSO 程式。調整 Volt/div = 2V 及 Time/div = 1ms。

如果書面的波形出現相似於下方未校正波形示意圖中的任一個波形,請使用平口調整 棒調整探棒的 BNC 端的補償電容調整鈕 (如右上圖示),將波形調整成下頁校正後之 波形示意圖中相同的方波為止。

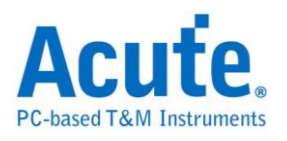

## 未校正之波形示意圖

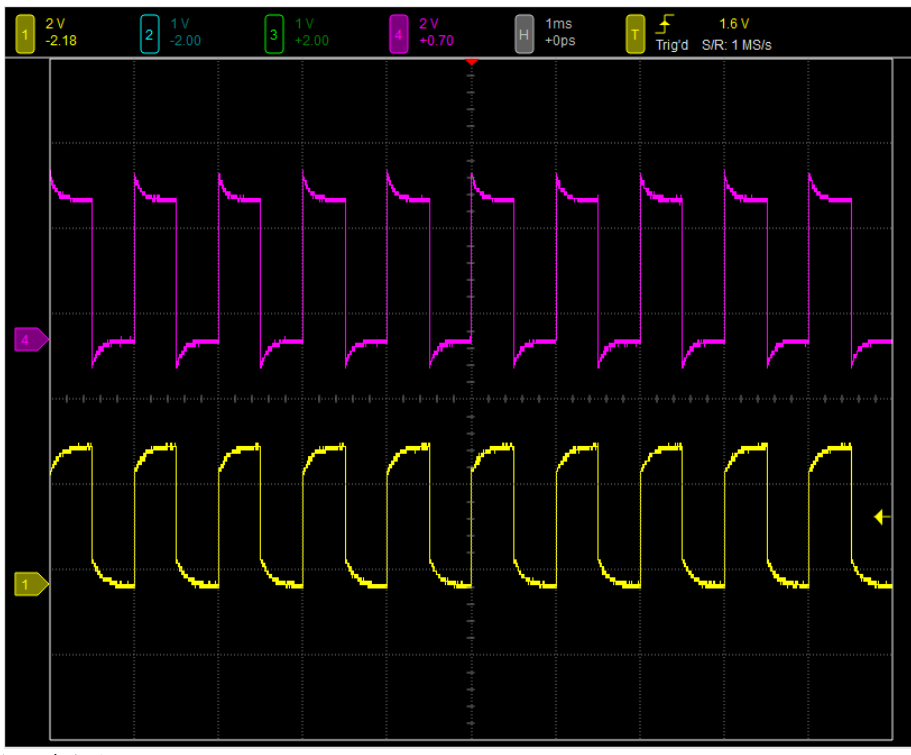

校正後之波形示意圖

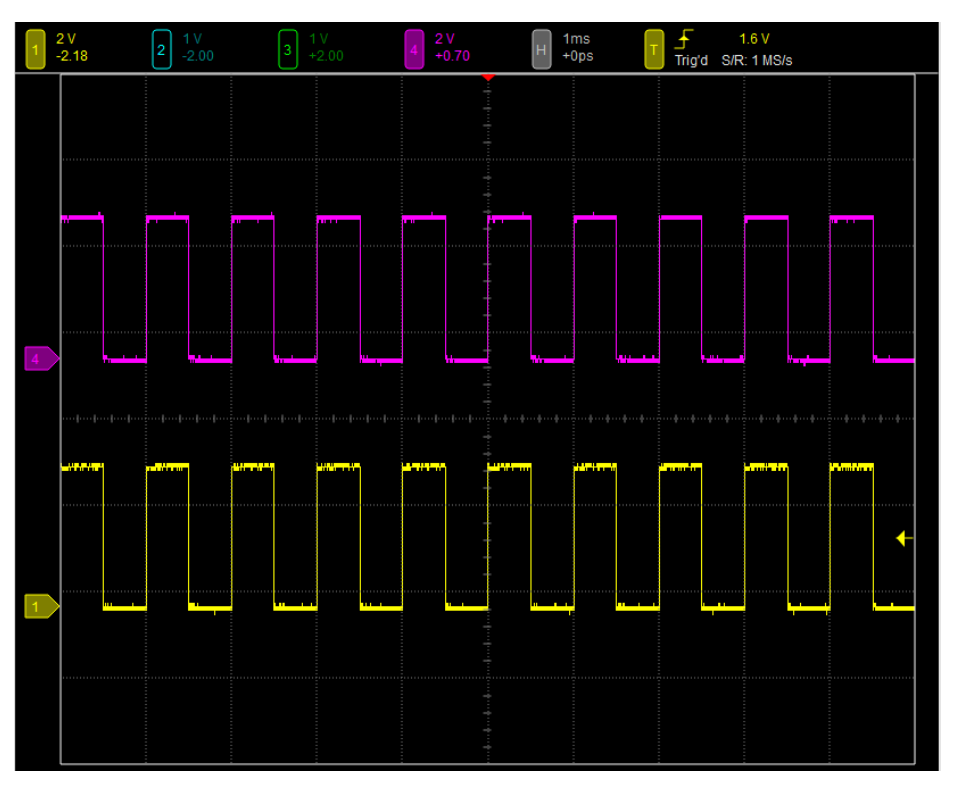

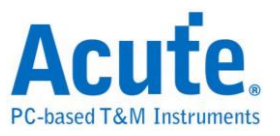

# <span id="page-10-0"></span>第2章 軟體操作說明

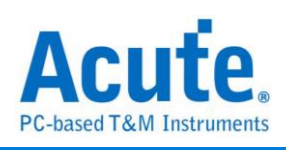

# <span id="page-11-0"></span>軟體畫面

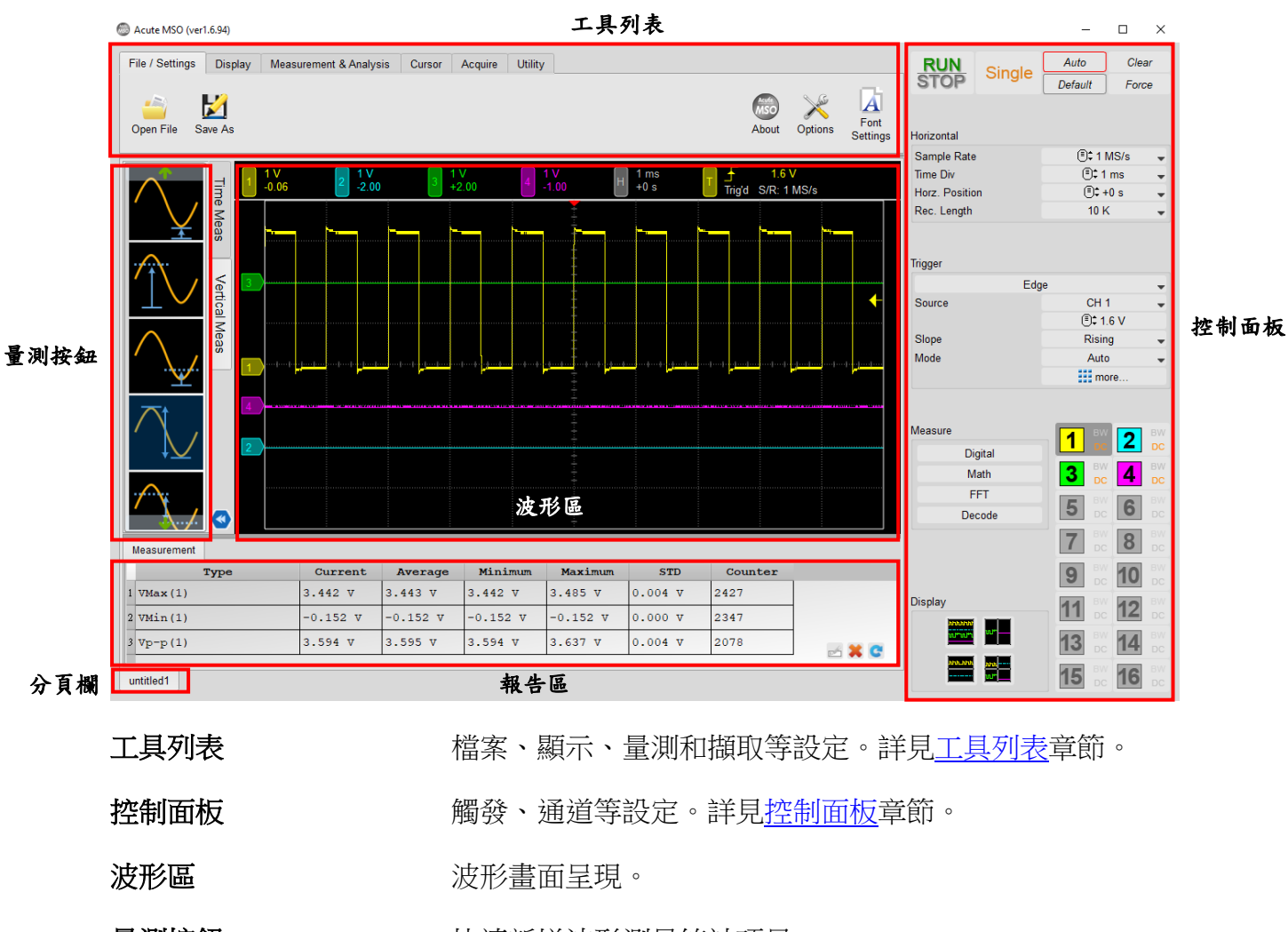

量測按鈕 有效 医神经性神经形测量统計項目。

**報告區 原理的** 调示波形統計資料[的量測報告以](#page-16-1)[及解碼報告。](#page-17-0)

分頁欄 所說 用於多分頁視窗切換。

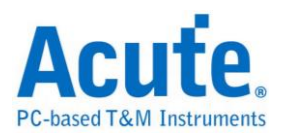

# <span id="page-12-0"></span>波形區介紹

## 波形區畫面

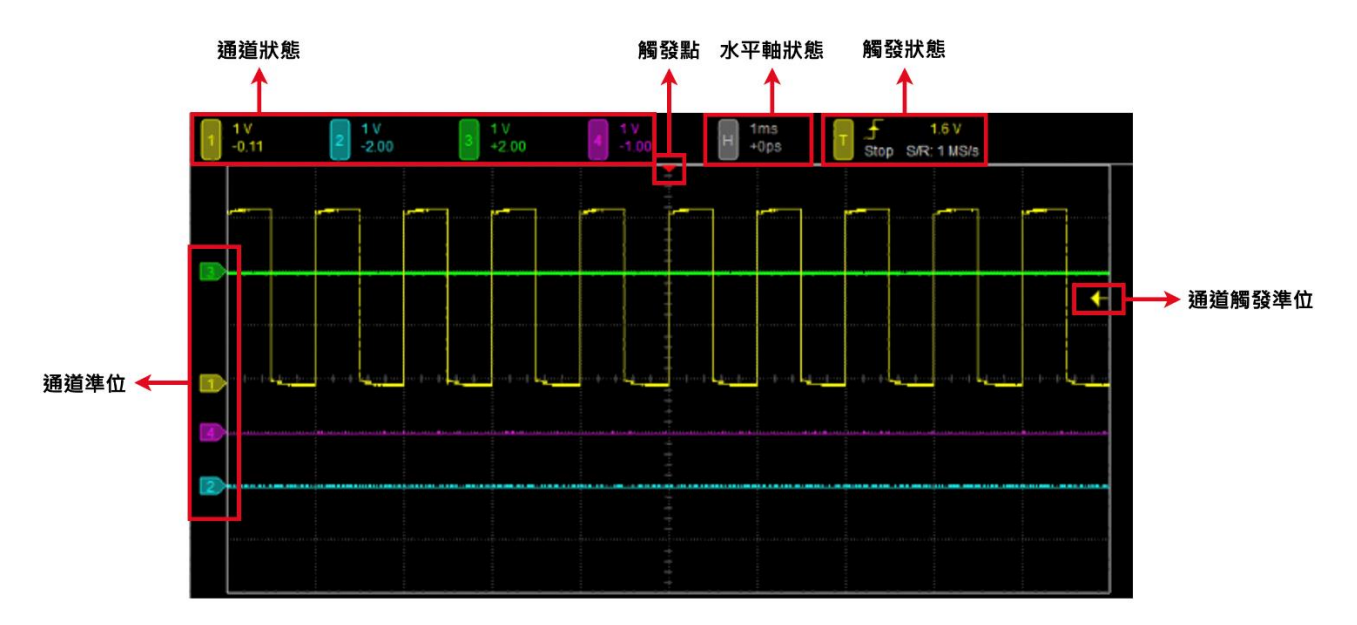

通道狀態 **managedive managedive managedive managedive and managedive managedive managedive managedive managedive ma** 擊後可進入通道設定畫面,詳[見通道設定。](#page-49-0) 水平軸狀態 顯示目前畫面每一大格的時間長度(Time/Div)以及觸發點偏

移波形畫面中心點的時間長度。

<span id="page-12-2"></span>**觸發狀態 网络** 医对甲二二次 网络埃尔德 网络阿尔德 计

<span id="page-12-1"></span>**觸發點** 网络卡尔卡尔人名英格兰人方有一個紅色的箭頭為觸發點。可用滑鼠水平拖 動波形區畫面作觸發位置調整。可以使用控制面板中水平 軸設定調整觸發點位置。

通道觸發準位 在波形區右側有個觸發準位調整箭頭,可用滑鼠垂直拖動 觸發準位的箭頭做觸發準位調整。同時右上角觸發狀態區 也會顯示當前觸發準位電壓值。

通道垂直準位 波形區左側有每個通道的標籤表示各通道 0 V 位置,利用 滑鼠去上下拖動即可改變每個通道的垂直準位。

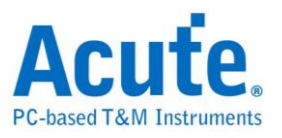

# <span id="page-13-0"></span>基本瀏覽操作

滑鼠操作

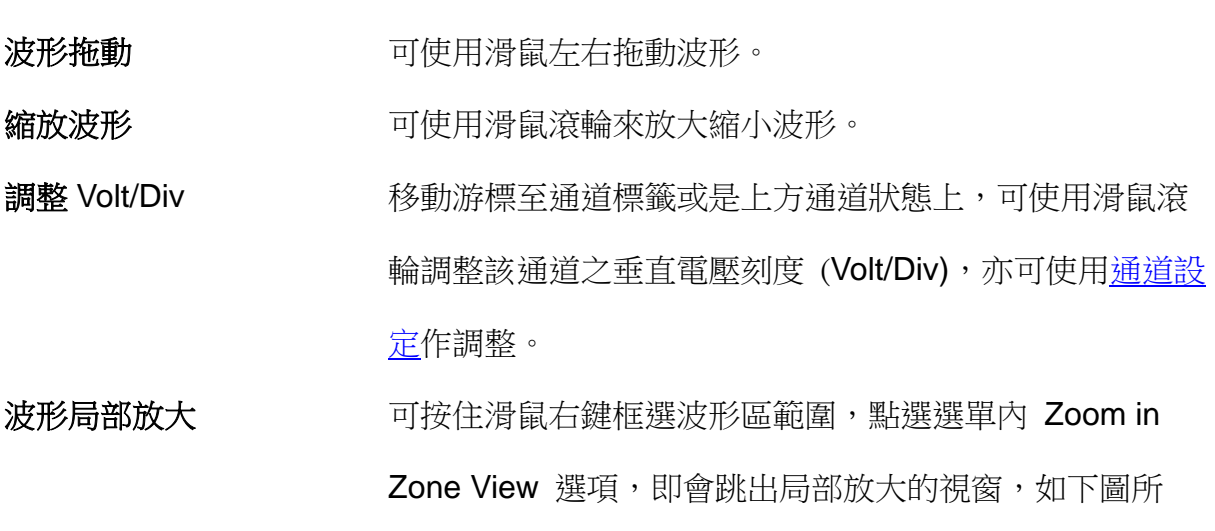

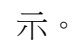

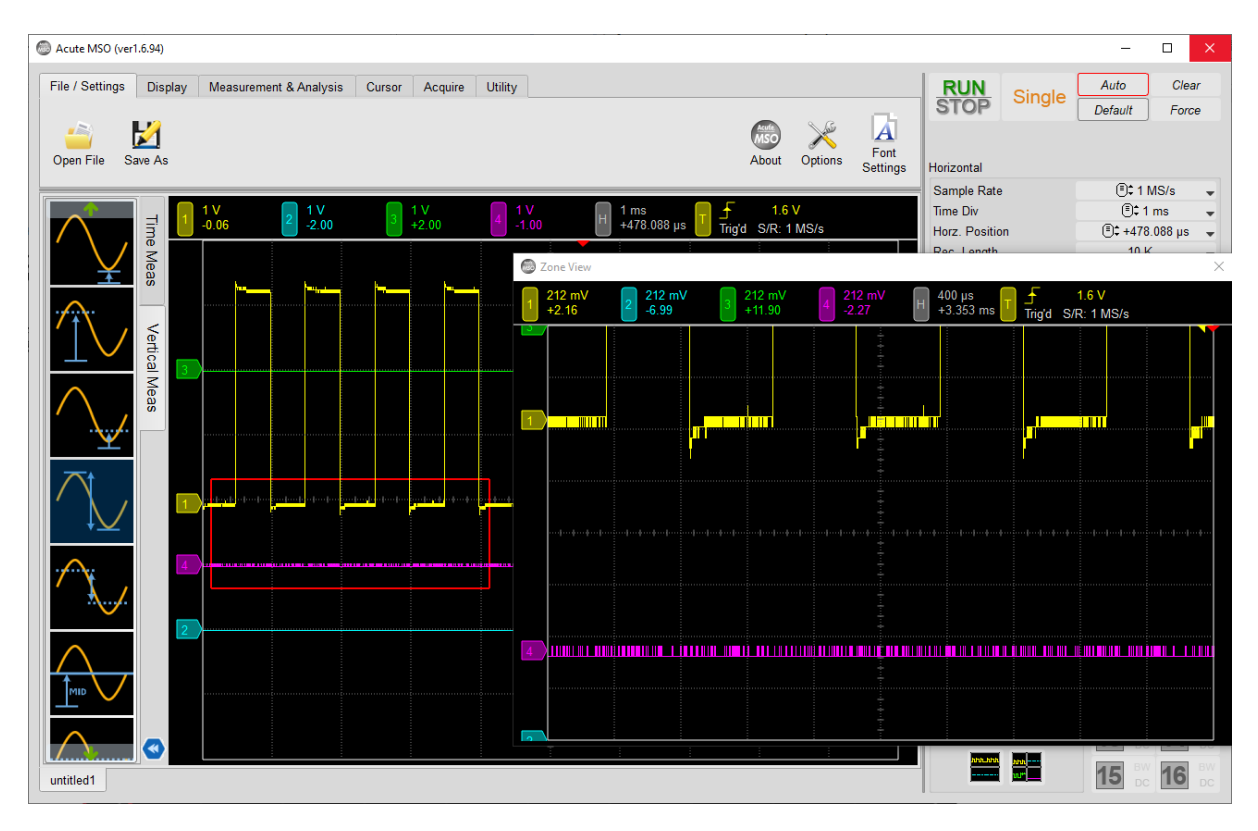

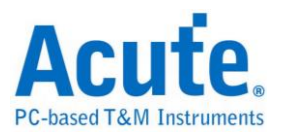

# 快捷鍵

可[在選項設](#page-19-0)定內調整設定。

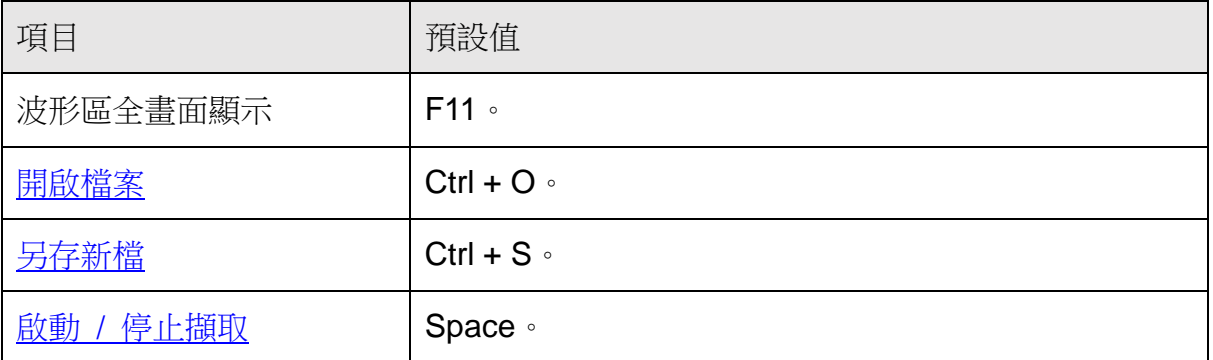

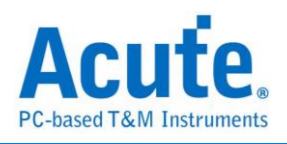

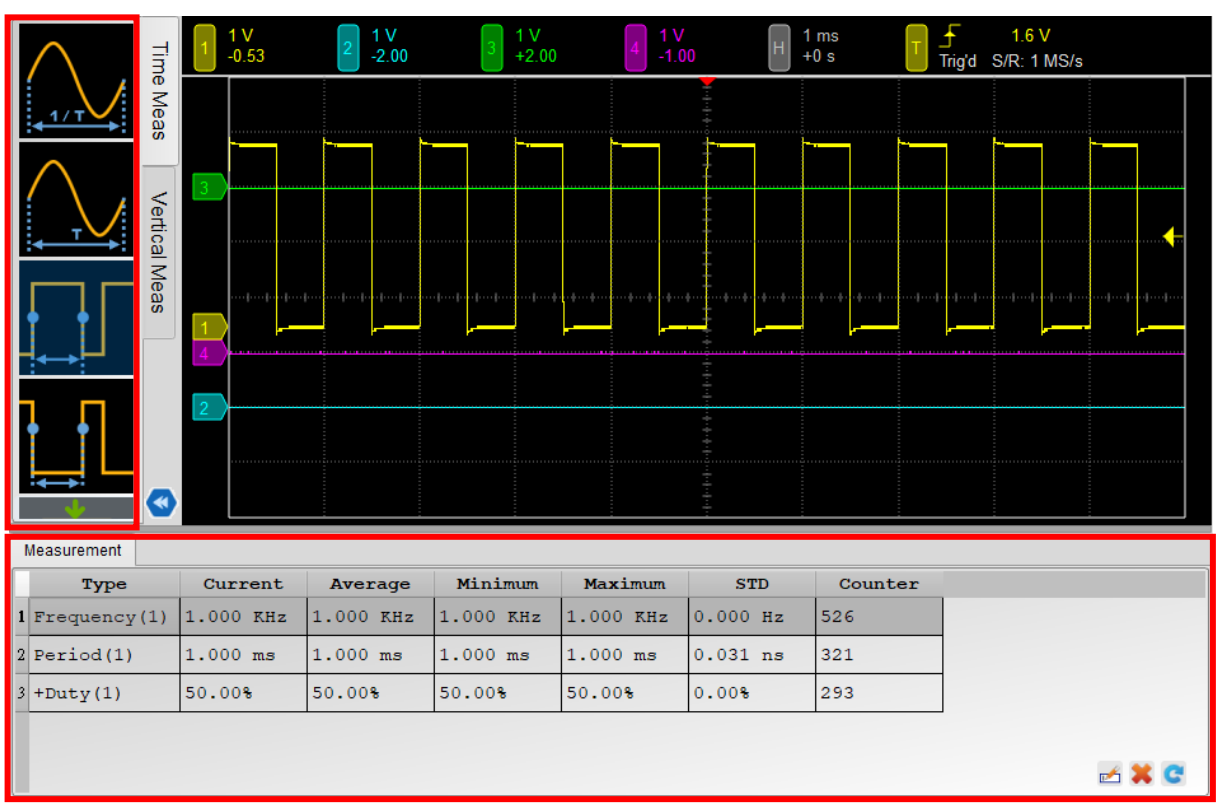

# <span id="page-15-0"></span>量測按鈕

雙擊左側波形量測按鈕以快速新增一項量測項目,量測資料將會依照目前切換的所在 通道作量測,顯示在下方<u>報告區</u>。

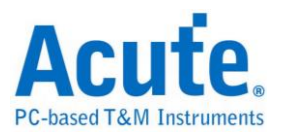

# <span id="page-16-0"></span>報告區

## <span id="page-16-1"></span>量測報告

當新增任[一波形量測項目,](#page-22-2)報告區自動產生統計報告分頁。

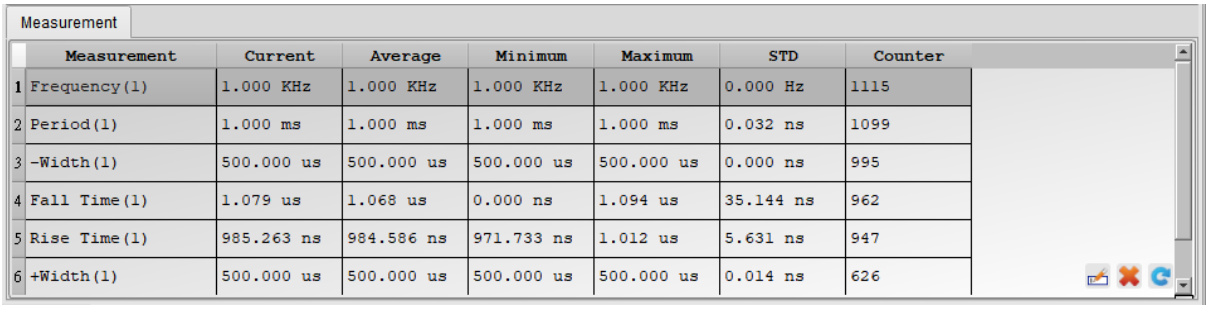

**Measurement (Channel)** 量測項目名稱。可使用量測項目詳[見量測項目表。](#page-22-2)

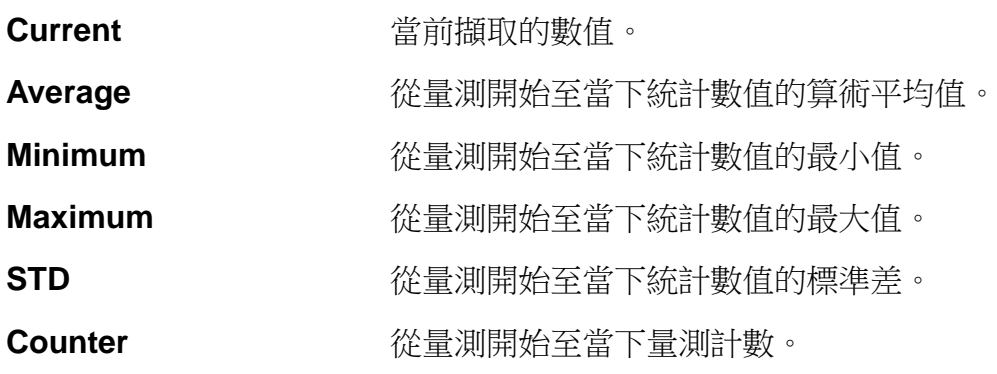

右下角三個按鈕分別為

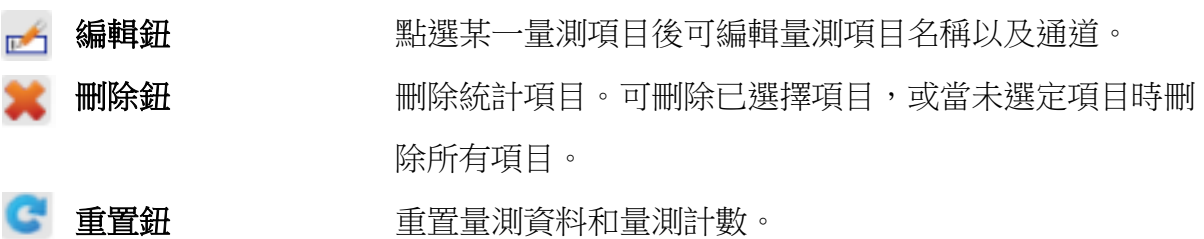

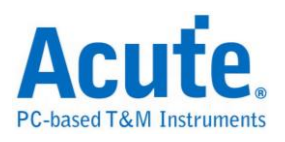

ļ

# <span id="page-17-0"></span>解碼報告

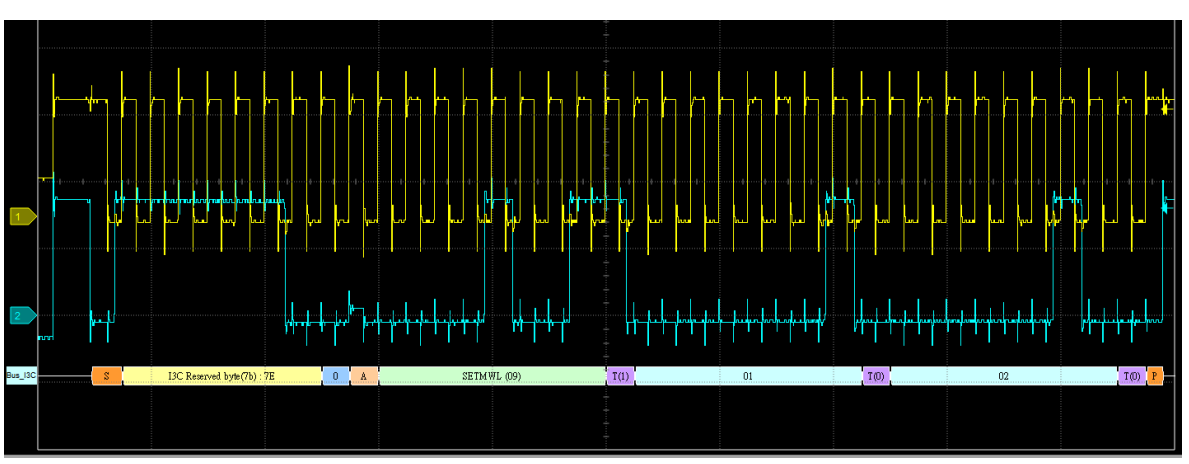

當使用匯流排解碼時,即時解碼資料將呈現於波形區如下圖。

解碼資料亦會列表於報告區,如下圖為 I3C 之解碼報告。

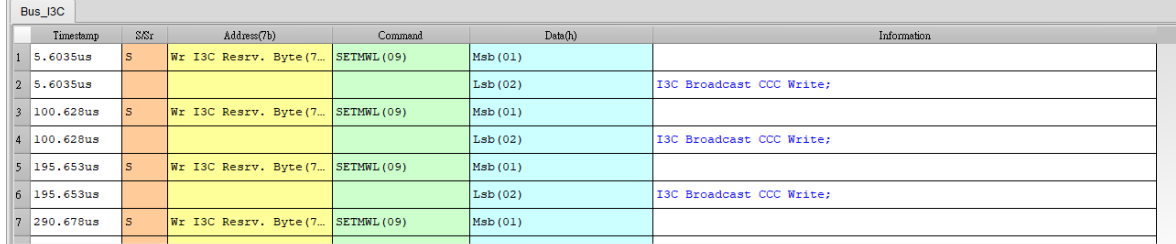

### **FFT** 頻譜圖

參[考快速傅立葉轉換](#page-25-0) FFT 章節。

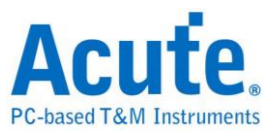

# <span id="page-18-0"></span>第3章 工具列表

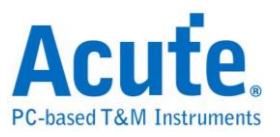

# <span id="page-19-0"></span>檔案與介面設定

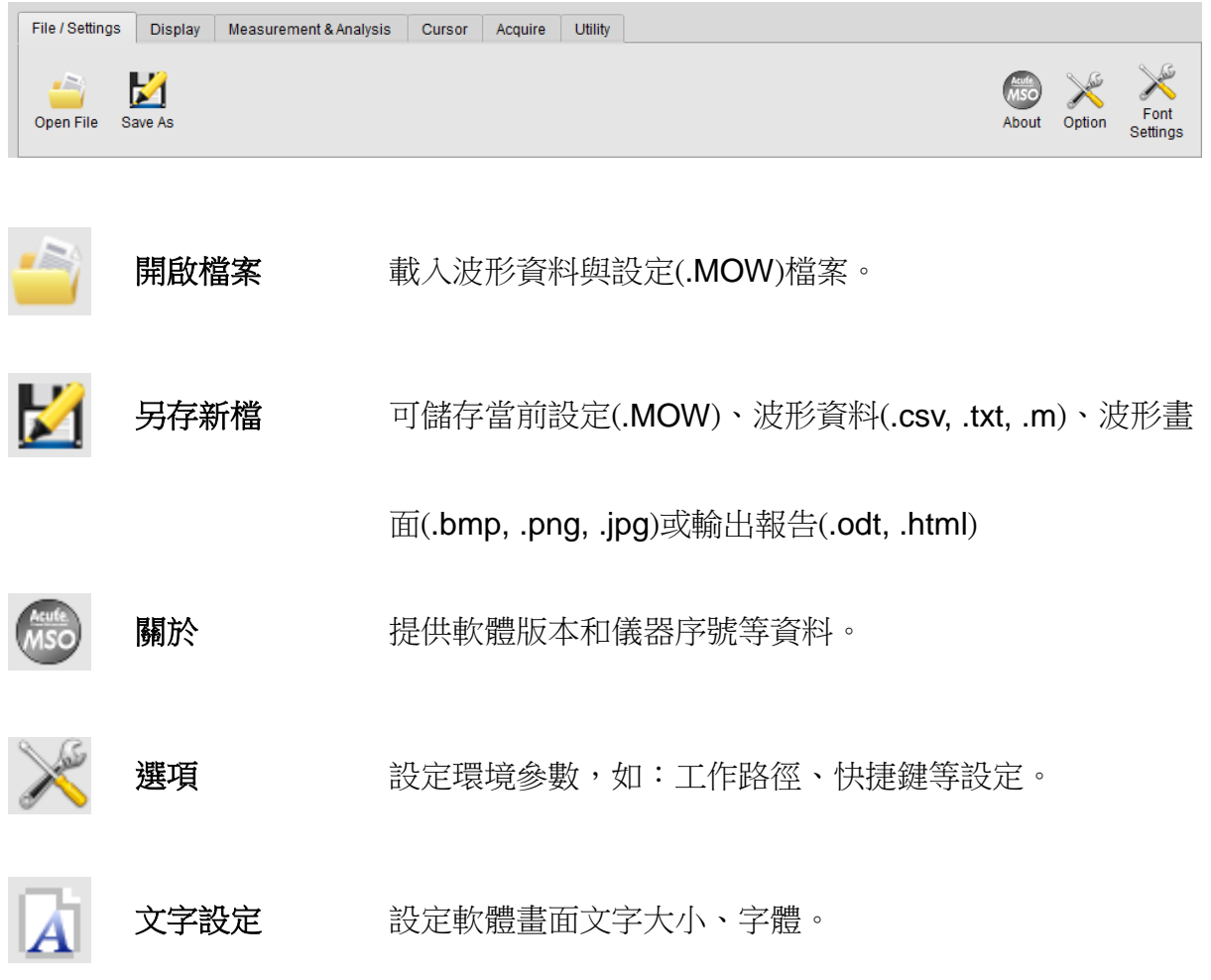

# 開啟 / 儲存波形 (**.MOW**) 檔案

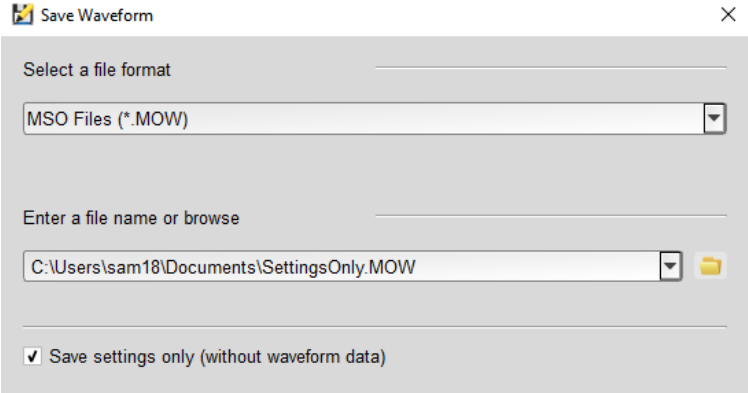

將當前設定資料和波形資訊,透過『**Save As**』的對話視窗存成 .MOW 格式檔案。亦 可勾選不儲存波形資料以縮減儲存檔案大小。當要重新載入 .MOW 檔案,點選 『**Open File**』並選擇欲開啟之檔案。

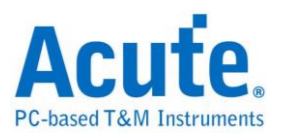

# <span id="page-20-0"></span>顯示

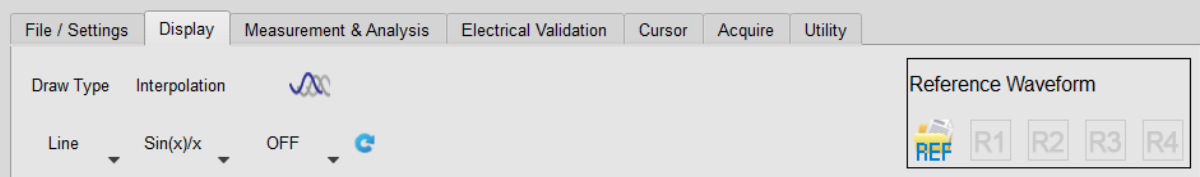

## 模式

選擇以點(Dot)或線(Line)的方式來表現波形。

#### 內插

使用線性(Linear)或 **Sinc** (Sin(x)/x),**Sinc** (Sin(x)/x) 函數補點的方式會讓波形顯示更 平滑。

#### 餘暉模式 **Persistence Mode**

書面不斷更新的同時,波形的殘影會留在書面上漸漸淡出。有助於找出訊號異常,如 突波。

 $\times$ 

#### 參考波形 **Reference Waveform**

載入波形檔並指定來源通道成為參考波形,和當前波形做比較。

以下為讀取波形檔案作為 Reference 的設定畫面。

Open File for REF

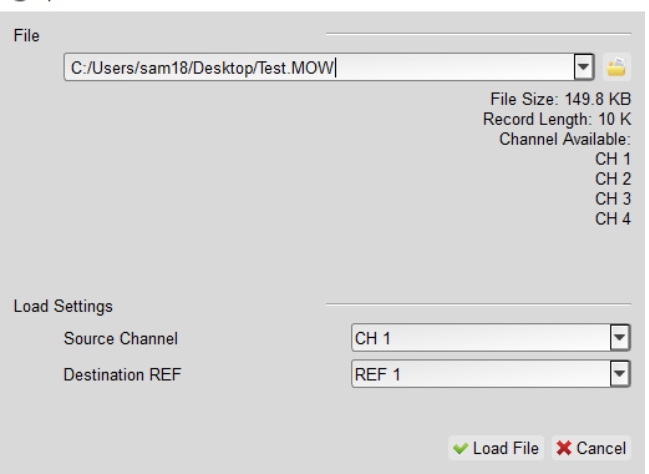

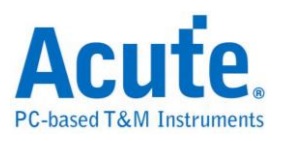

 $\overline{\phantom{a}}$ 

### 在波形區中顯示如下圖所示

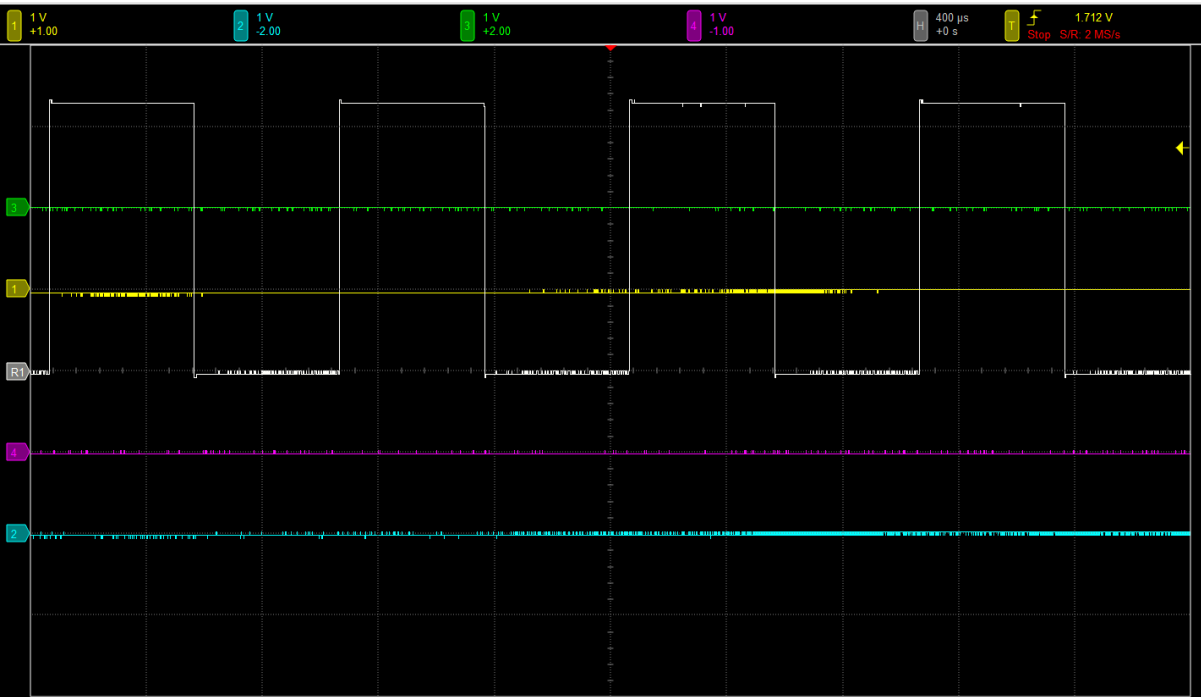

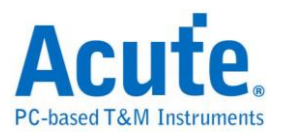

# <span id="page-22-0"></span>量測與分析

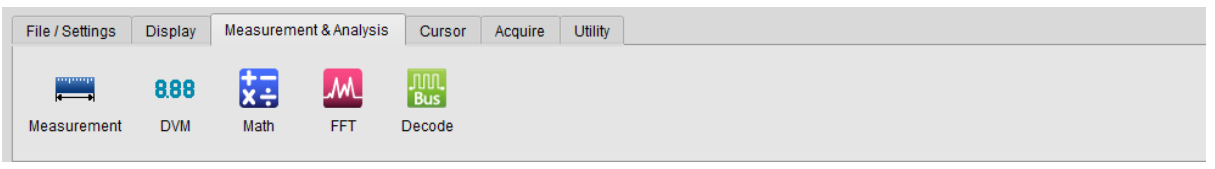

# <span id="page-22-1"></span>波形資料與統計

#### 新增量測項目

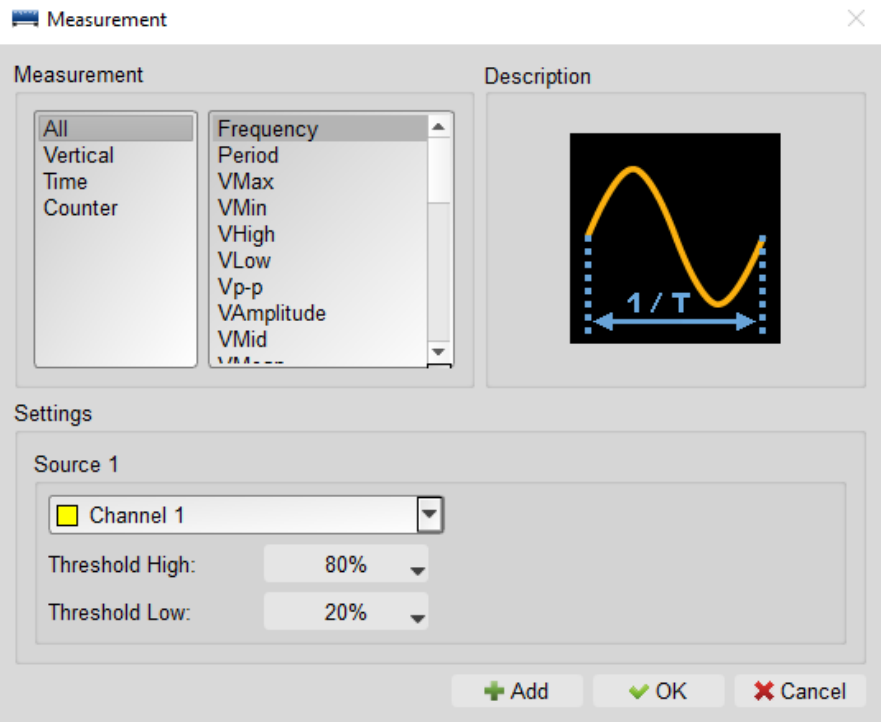

選擇欲量測通道之項目後,點擊新增即完成新增。新增之項目會呈現在報告區。

#### <span id="page-22-2"></span>量測項目表

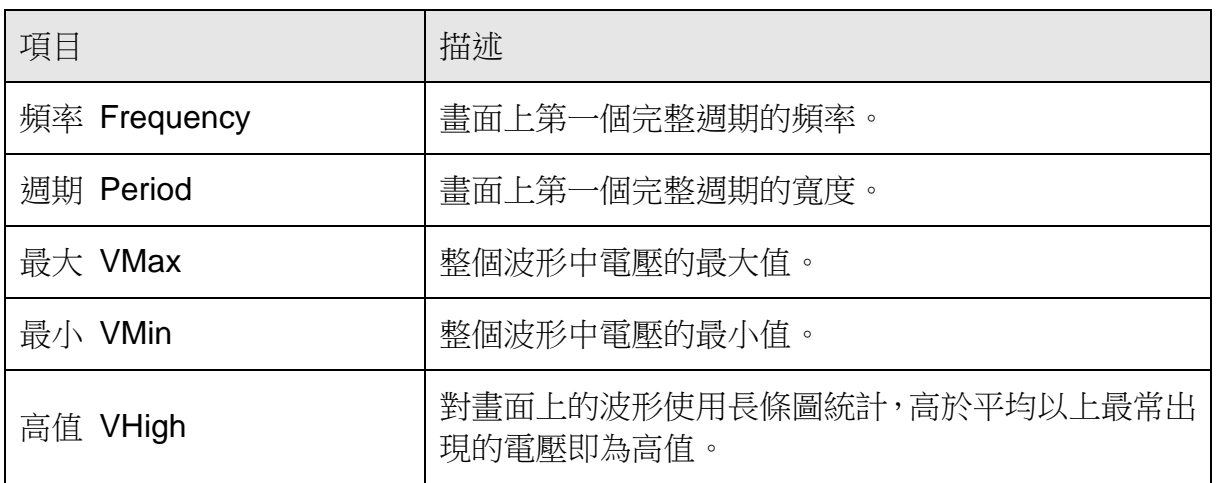

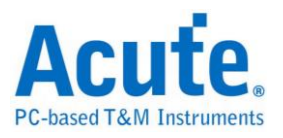

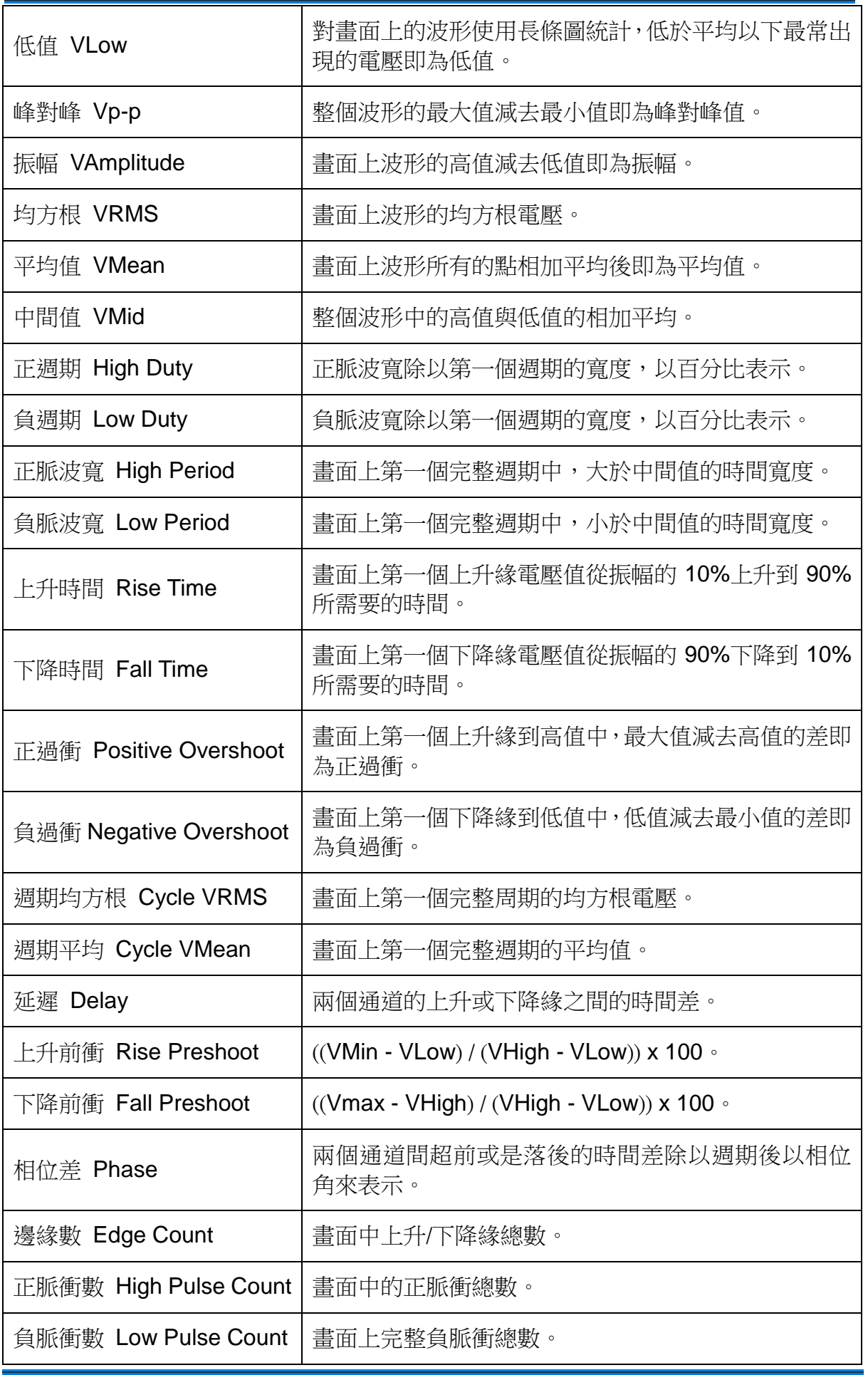

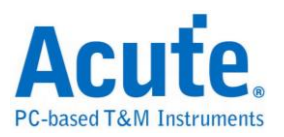

## <span id="page-24-0"></span>數位電表 **DVM**

<span id="page-24-1"></span>數學運算

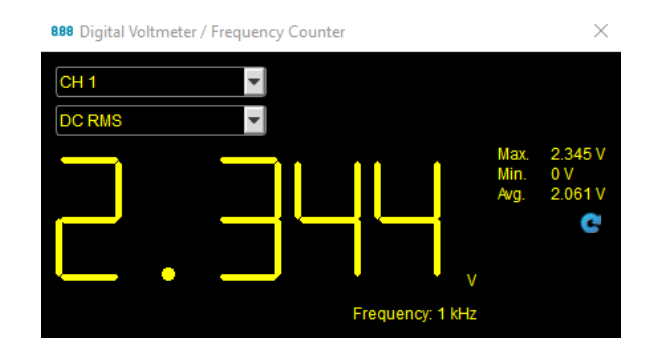

針對選定通道提供 VRMS、VAvg、以及 Frequency Counter。

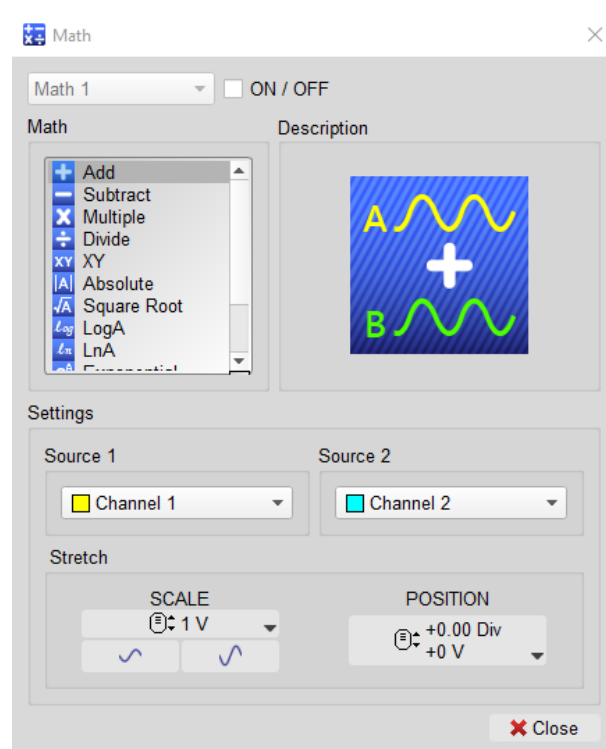

可對任意兩個通道波形進行數學運算。

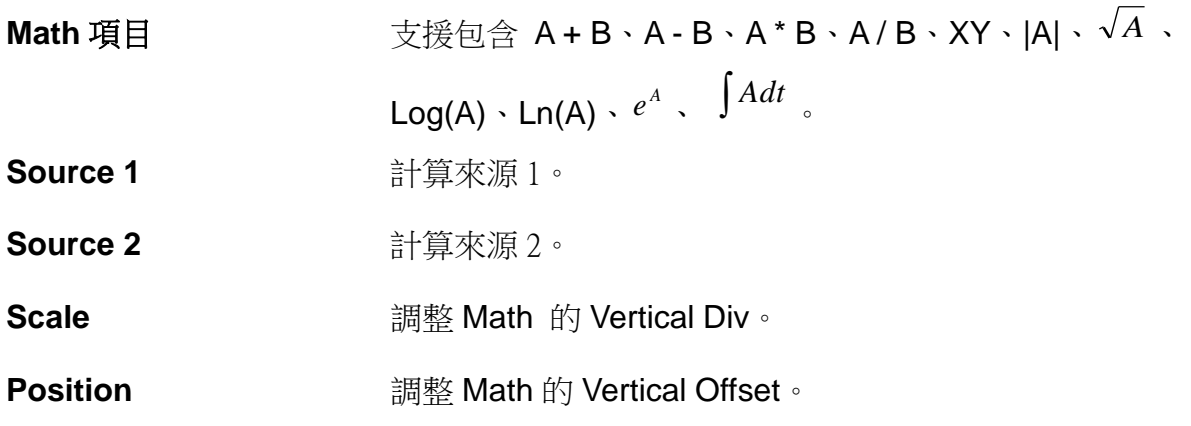

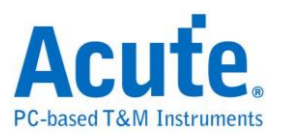

#### 數學運算示意圖

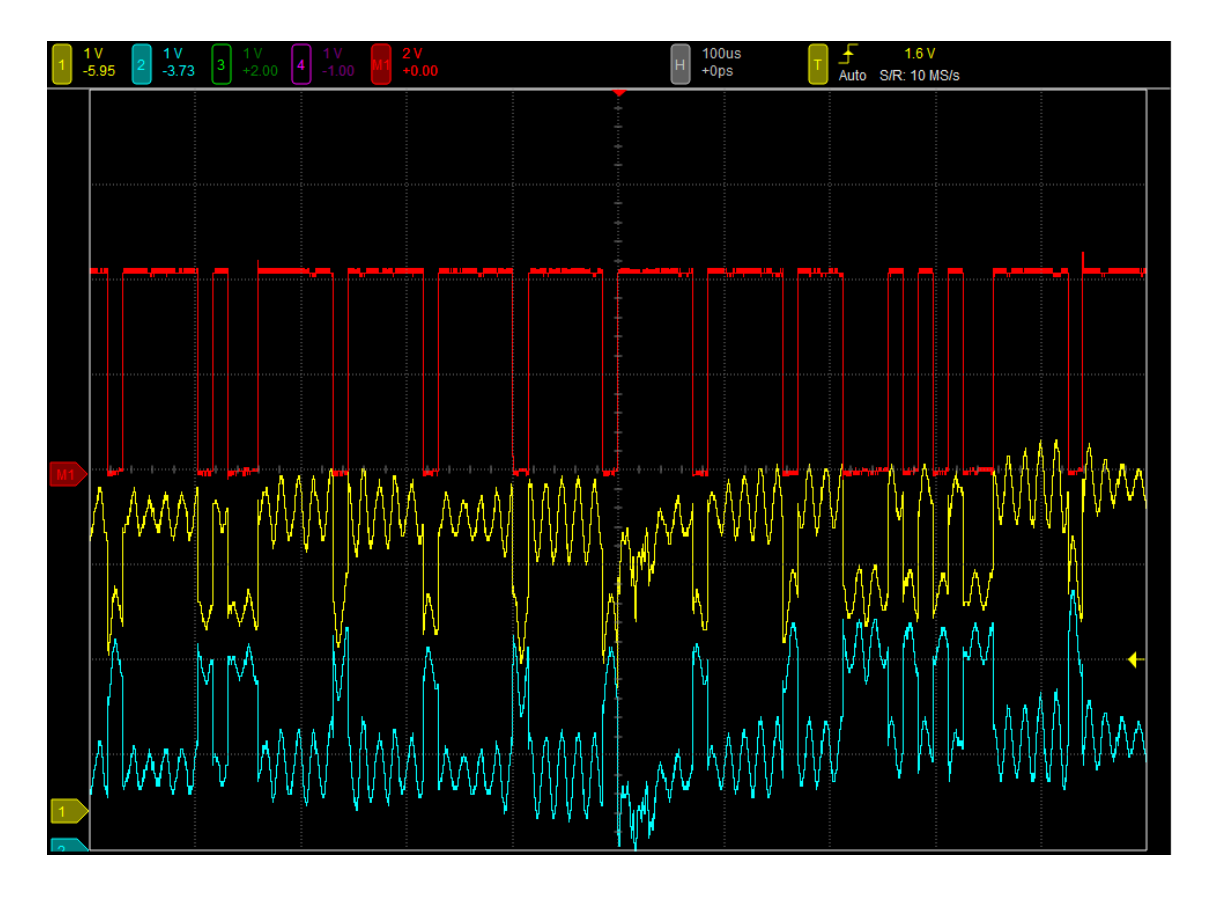

## <span id="page-25-0"></span>快速傅立葉轉換 **FFT**

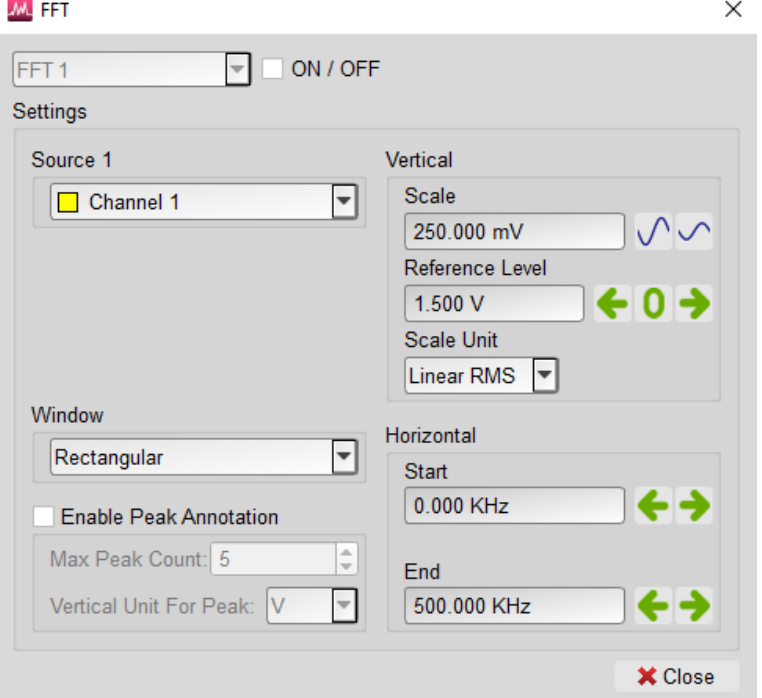

將所選擇的通道做快速傅利葉轉換,來分析訊號中的頻率分量,並顯示[於報告區。](#page-16-0)

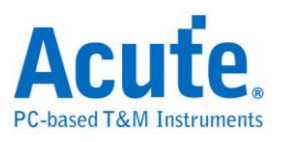

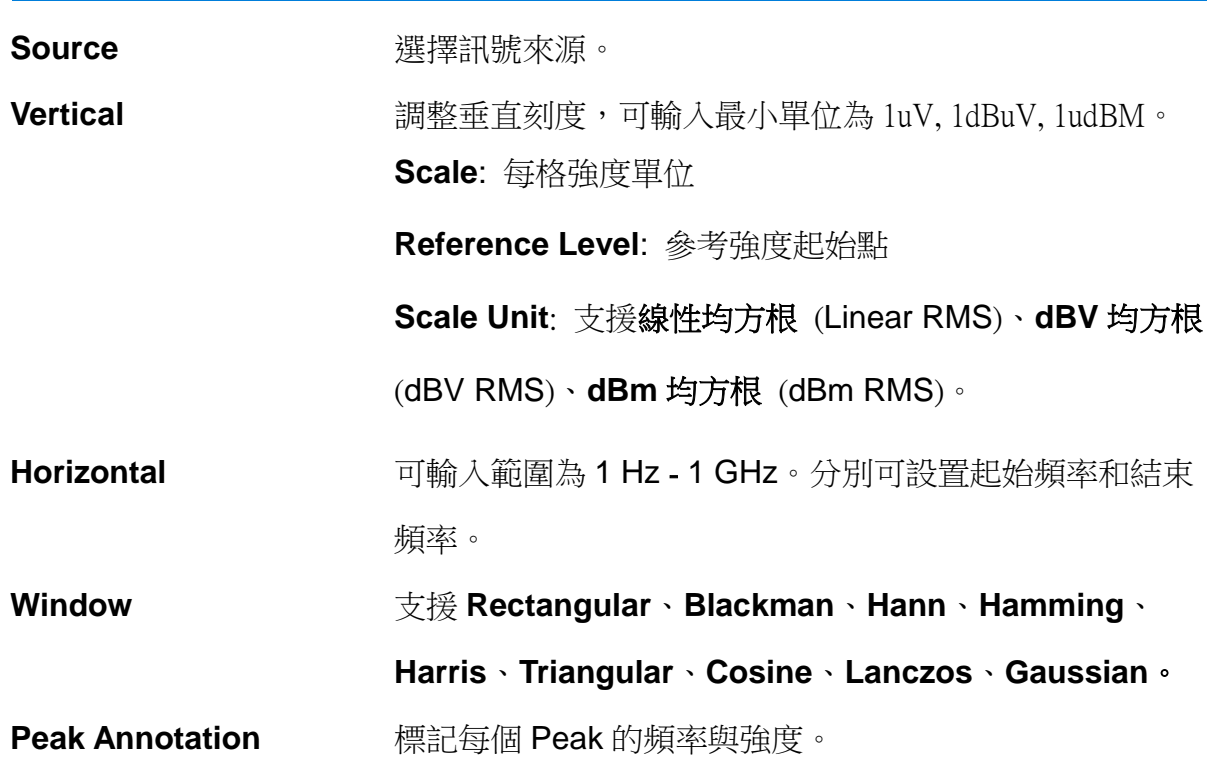

**FFT** 示意圖

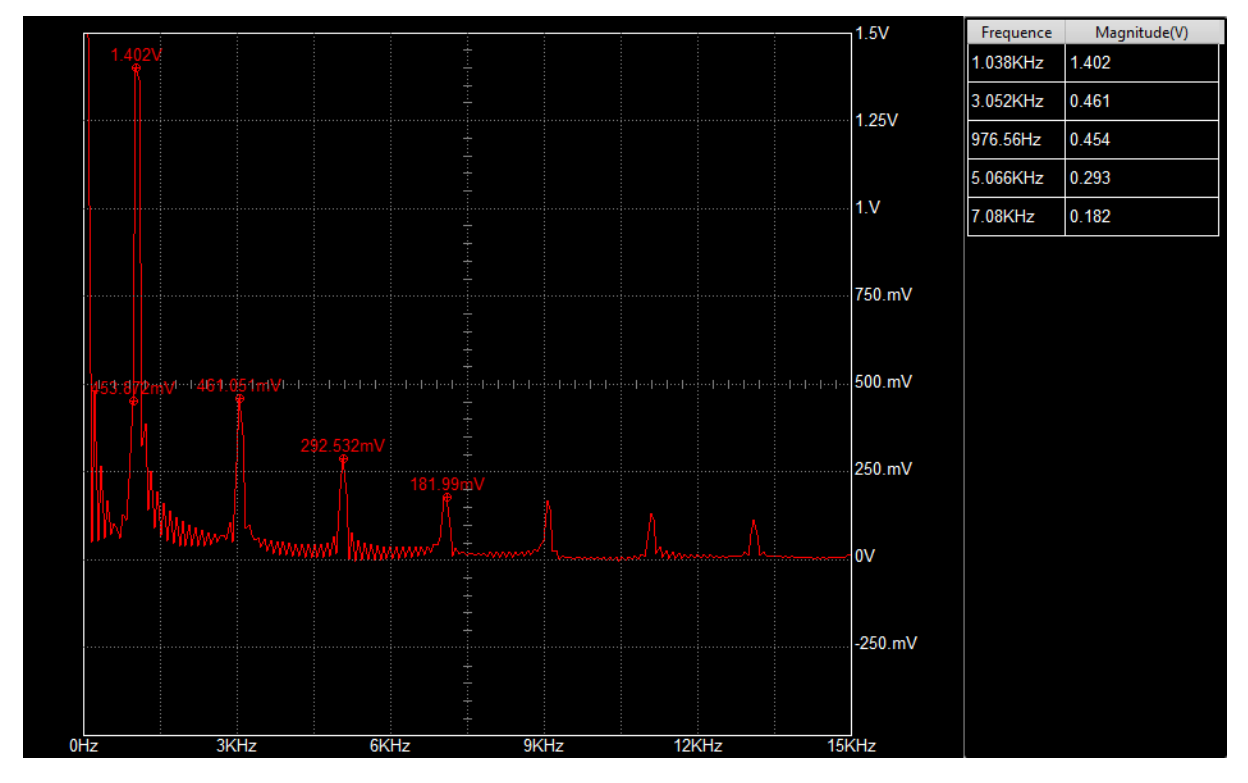

\*畫面中的 FFT Waveform 可透過滑鼠調整 Reference Level 與 Frequency。

## <span id="page-26-0"></span>匯流排解碼

詳見匯流排觸發與分析使用手冊。

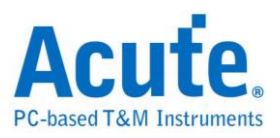

<span id="page-27-0"></span>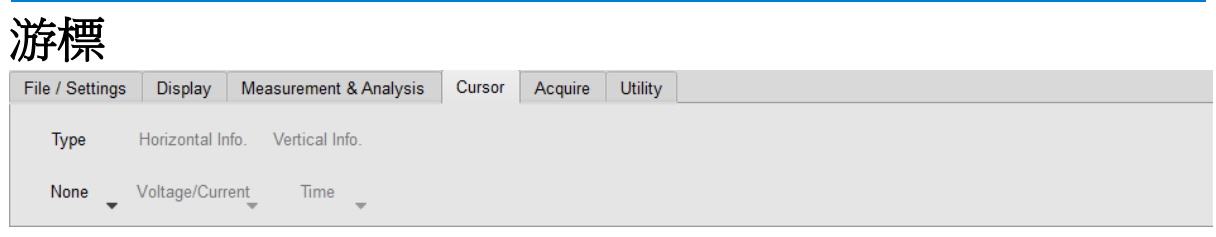

波形區內提供兩條量測游標,用來量測兩游標間的頻率、時間差或電壓差等資訊。

# 游標功能類別 可選擇使用垂直線 (時間 / 頻率)、水平線 (電壓)、關閉游 標或是全部啟用。

- 水平游標資訊 可選擇顯示電壓/電流資訊。
- 垂直游標資訊 可選擇顯示時間或是頻率。

啟動量測游標後,畫面波形區會出現一條實線以及一條虛線,游標顏色則是對應目前 選擇的通道顏色。游標可用滑鼠來拖動,被拖動的量測游標會變成實線,另一條則變 成虛線。波形區左上角則會顯示量測游標資訊。

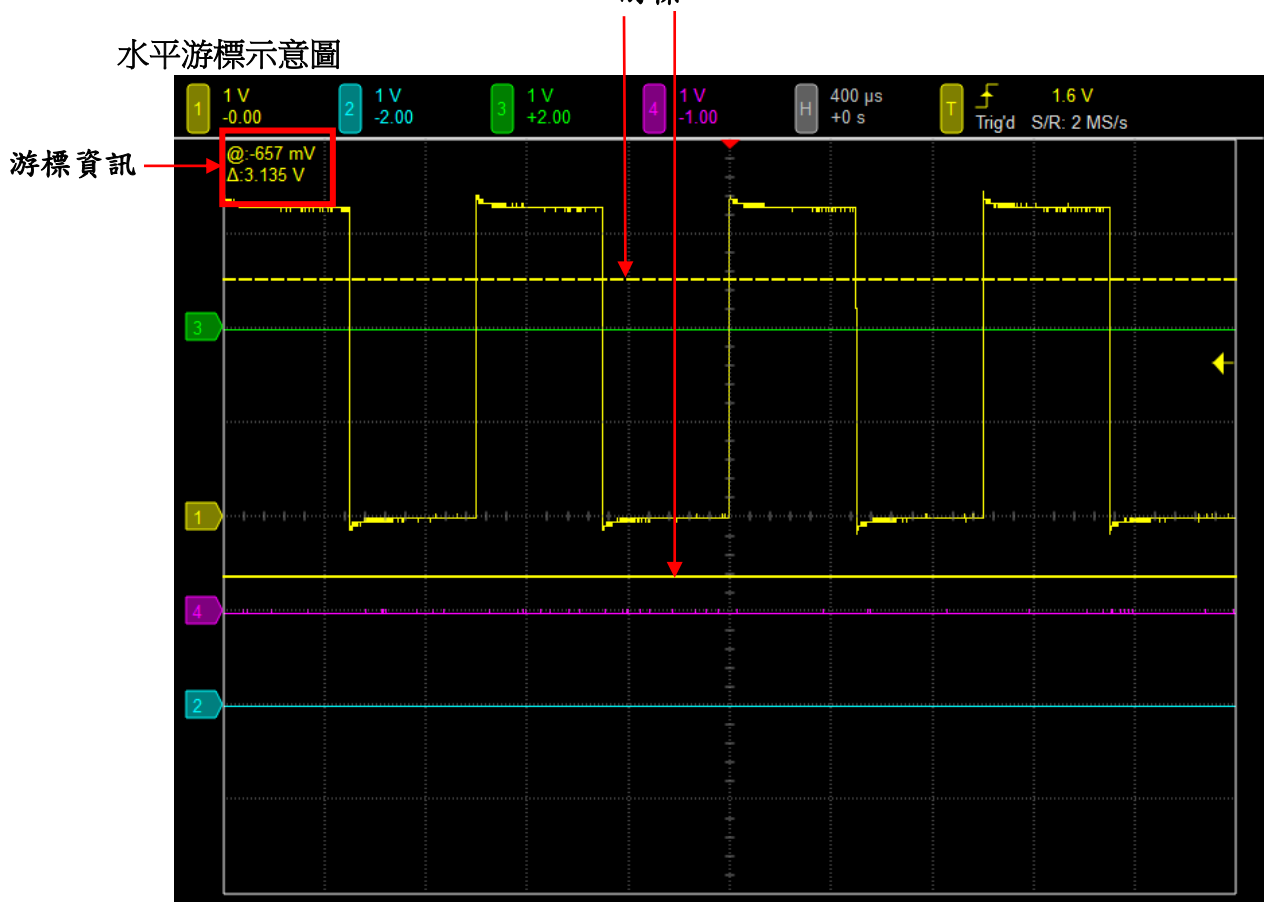

游標

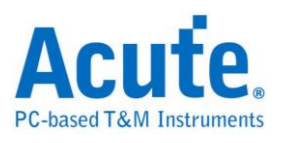

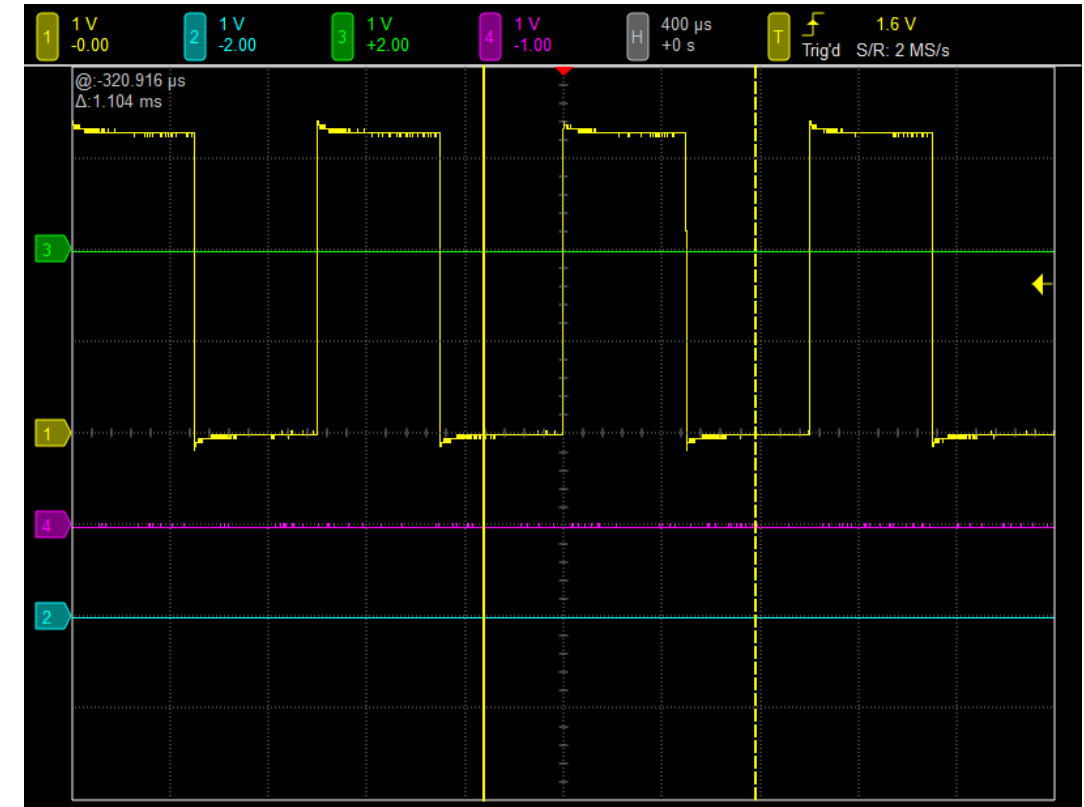

#### 垂直游標示意圖

左上角的游標量測資訊是以『@』及『Δ』符號標示。

『@』在水平線時,表示實線量測游標距離中央格線的電壓或電流差。在垂直線時, 表示量測游標與觸發游標間的時間差或頻率。

『Δ』在水平線時,表示兩個量測游標間電壓或電流差。在垂直線時, 表示兩個量測 游標間的時間差或頻率。

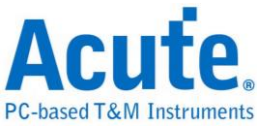

<span id="page-29-1"></span><span id="page-29-0"></span>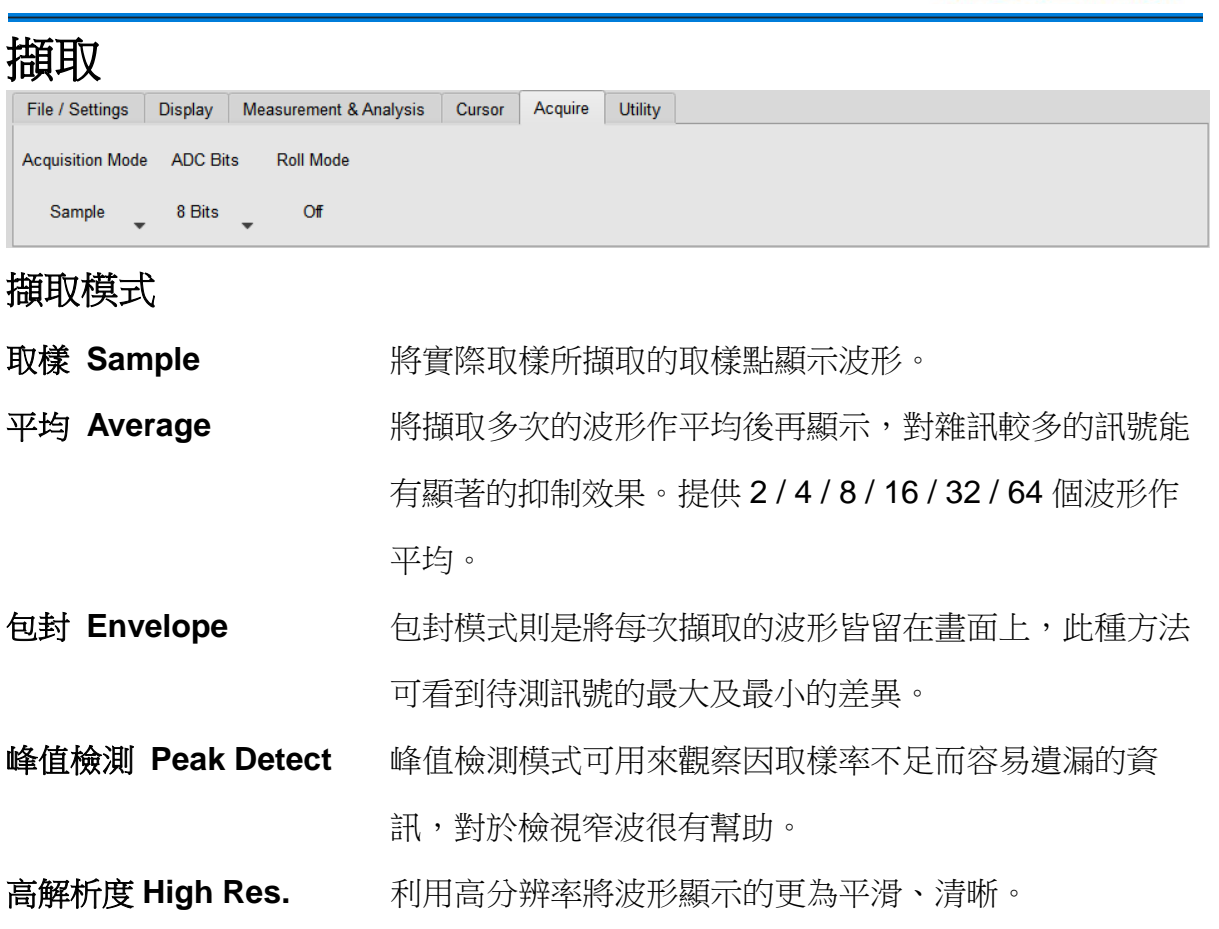

#### <span id="page-29-2"></span>垂直解析度 **ADC Bits**

可選擇 8 / 12 / 14 / 15 / 16 bits 的垂直解析度,能夠在波形的垂直方向上擷取更清晰 的細節。不同垂直解析度之下[,取樣率](#page-34-0)[和記錄長度可](#page-34-2)用範圍將隨之改變。

## <span id="page-29-3"></span>滾動模式 **Roll Mode**

波形會以不間斷的方式在波形區內滾動顯示。

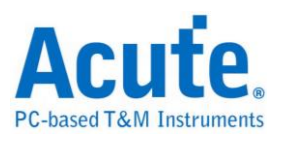

<span id="page-30-0"></span>工具程式

<span id="page-30-1"></span>自動校準工具

訊號路徑補償 訊號路徑補償 (Signal Path Compensation, SPC) 可以修 正因溫度變化或長期漂移而導致的 DC 誤差。若儀器先後 置於兩處溫度差異大的地方,或是歷經數月未進行校正, 建議先行校正後再進行其他量測操作。 還原出廠設定 還原儀器出廠時使用的歸零校正設定。

#### <span id="page-30-2"></span>數據記錄工具 **Logger**

提供自動資料擷取功能,可將擷取的波形存成檔案形式。

## <span id="page-30-3"></span>**AqVISA** 監控工具

AqVISA 為一個開放介面工具,提供使用者控制及取得示波器的各項功能及資訊。

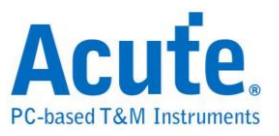

# <span id="page-31-0"></span>第4章 控制面板

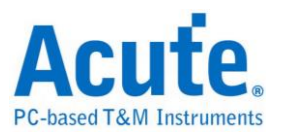

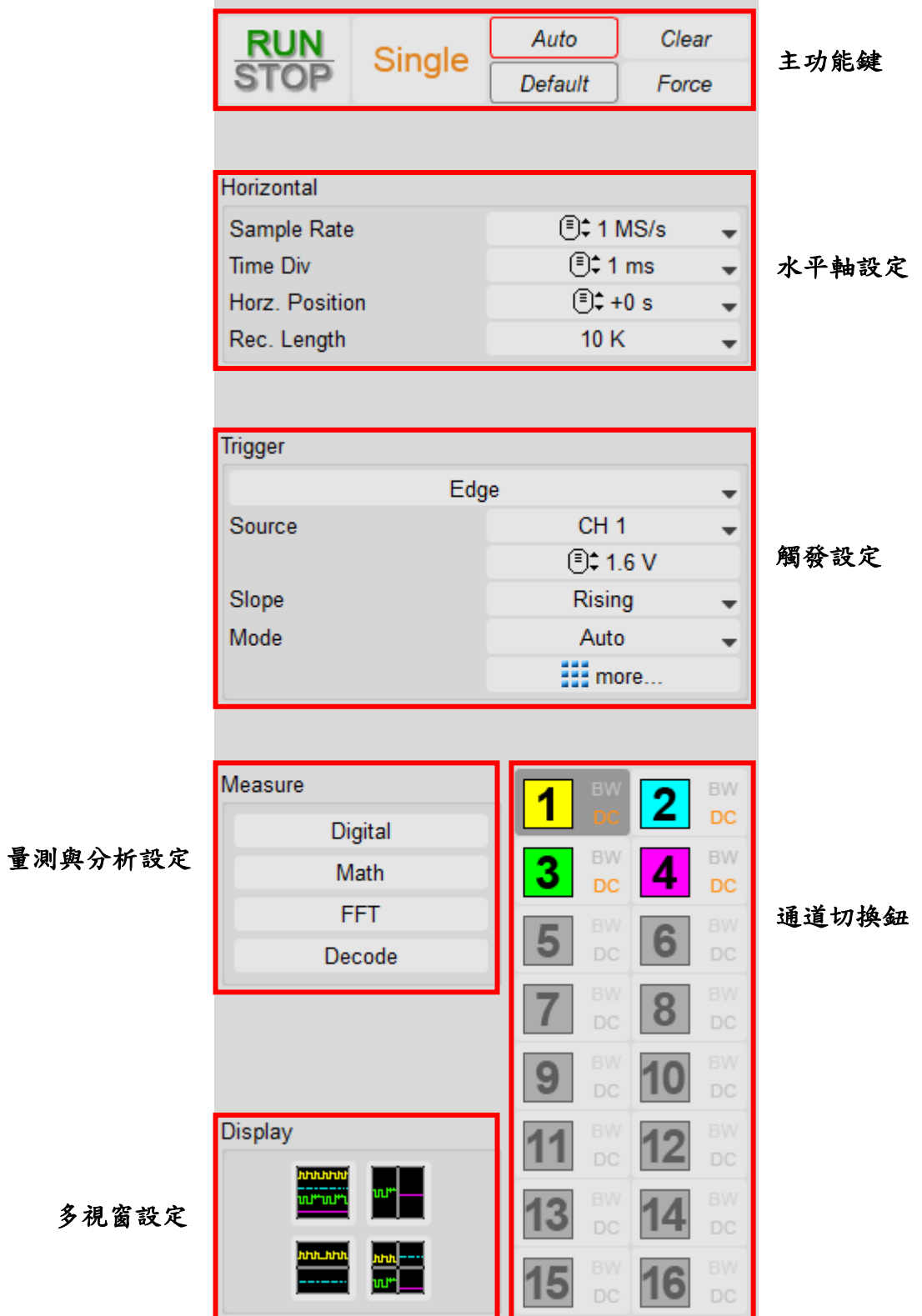

多

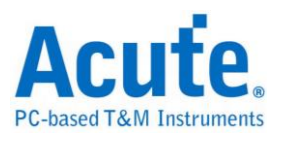

# <span id="page-33-0"></span>主功能鍵

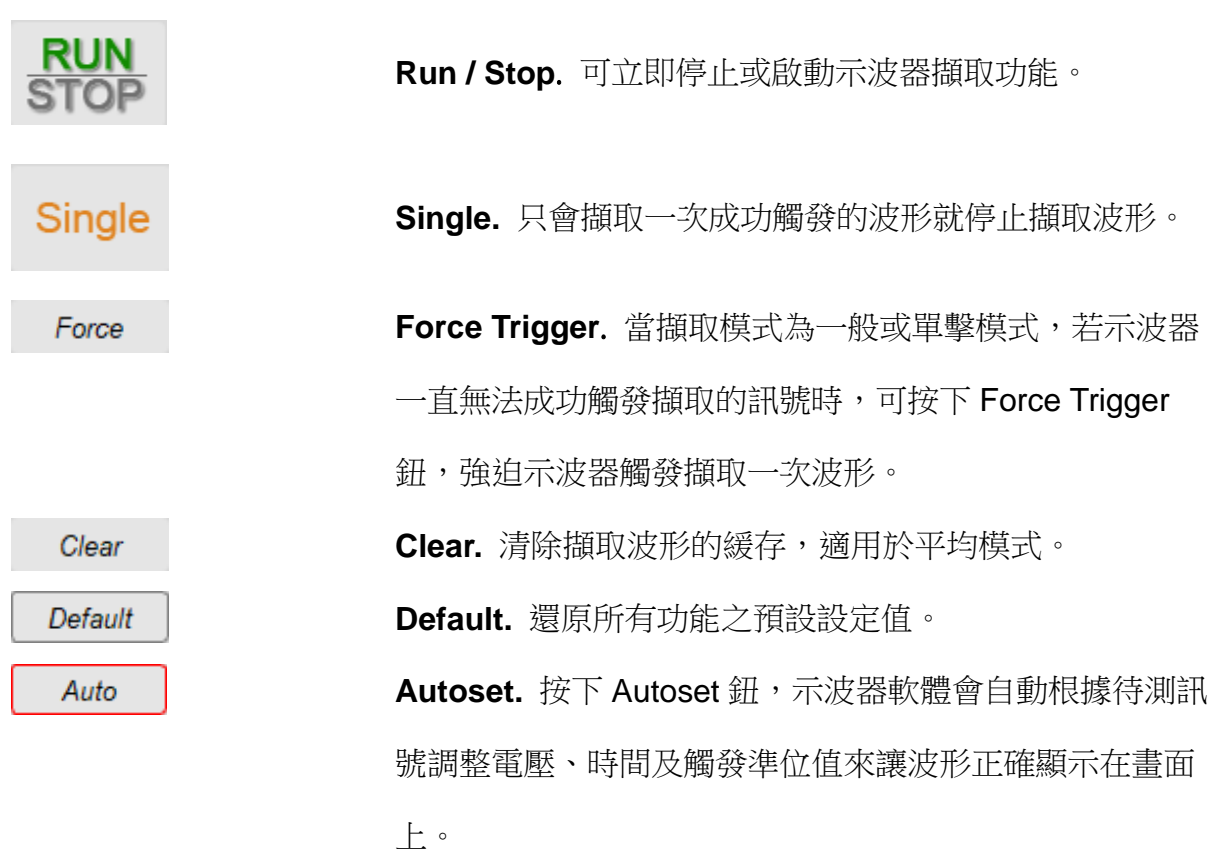

# <span id="page-33-1"></span>水平軸設定

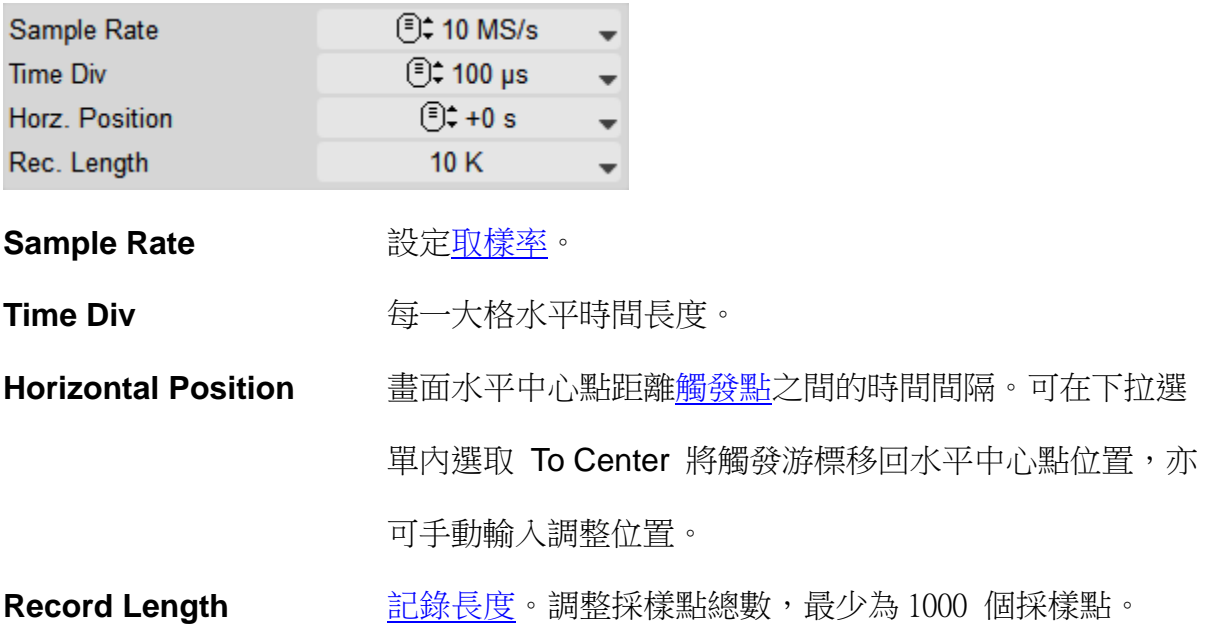

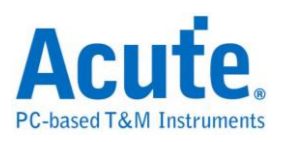

## <span id="page-34-0"></span>取樣率

<span id="page-34-2"></span>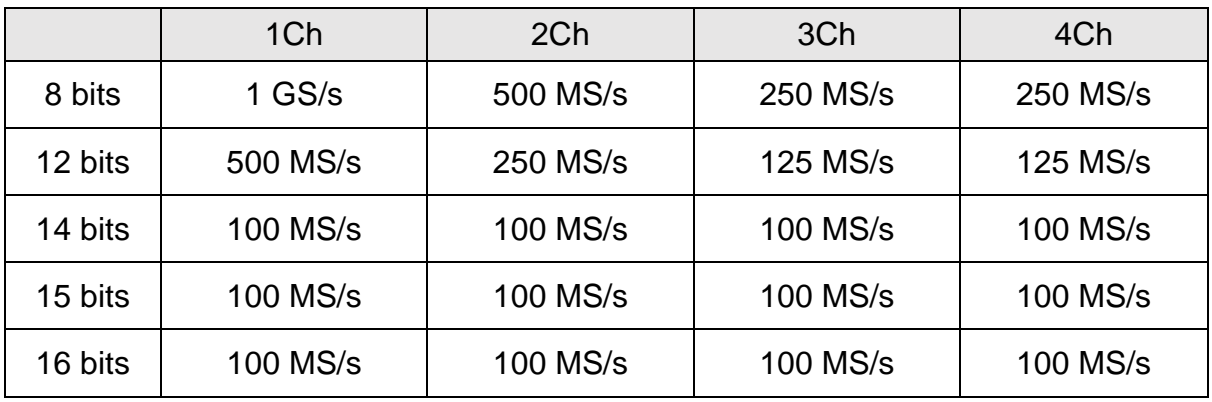

## <span id="page-34-1"></span>記錄長度

(括弧內表示類比和數位同時開啟)

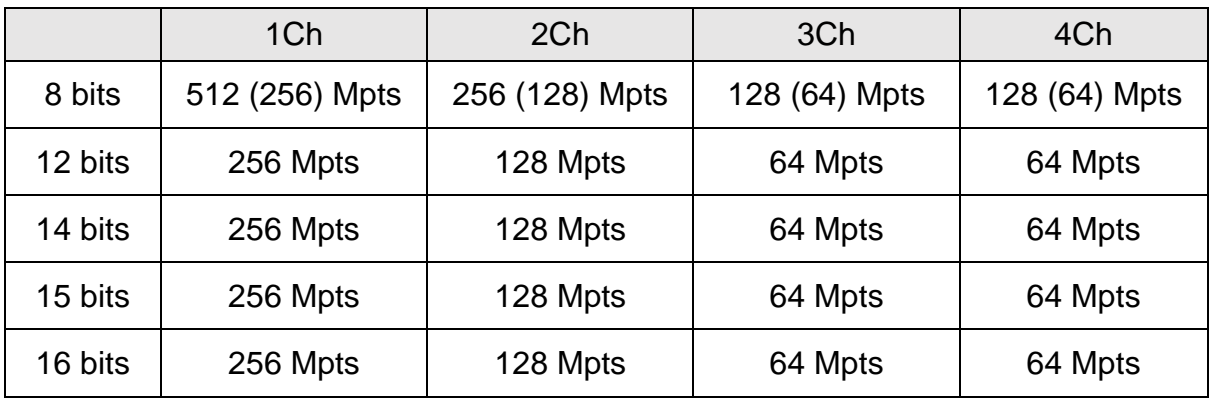

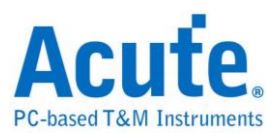

# <span id="page-35-0"></span>觸發設定

## 觸發狀態

觸發模式可由控制面板作調整,可在波形區的<u>觸發狀態</u>找到當前狀態。以下列表列出 所有可能出現之觸發狀態。

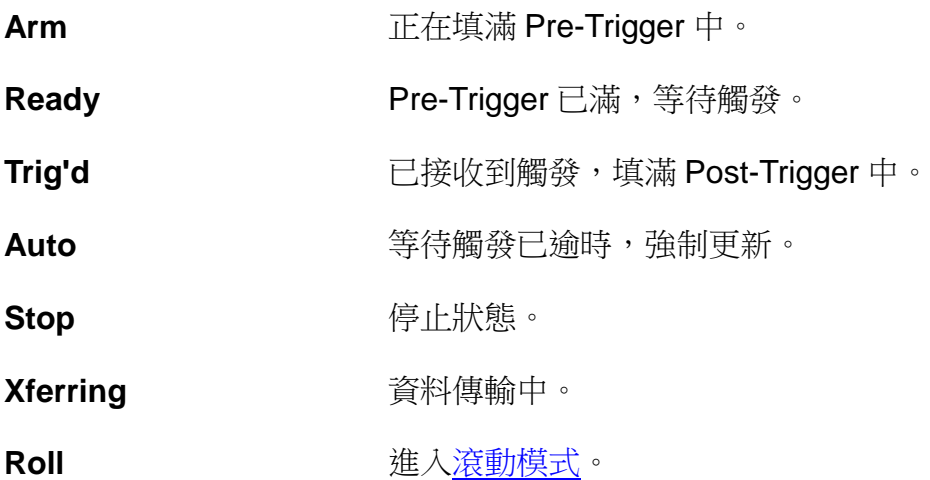

### 邊緣觸發

設定上升緣或下降緣觸發。

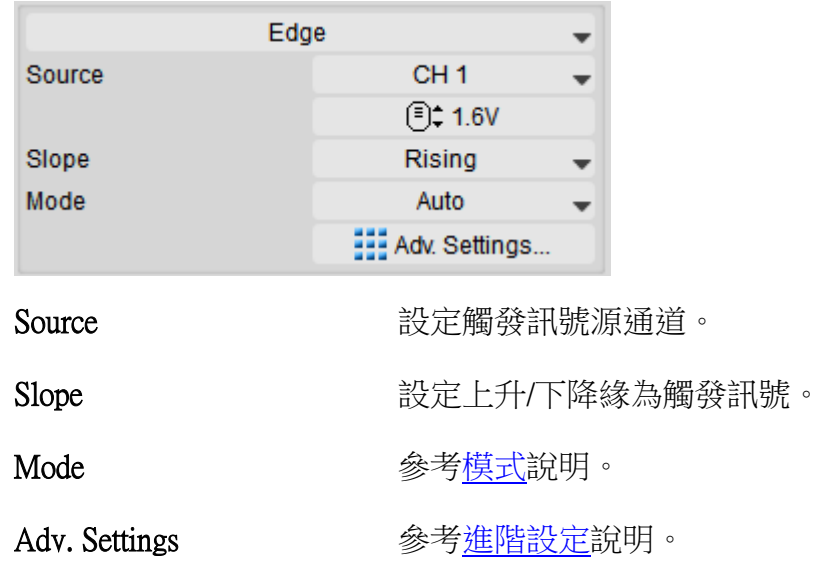

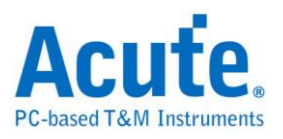

## 視頻觸發

視頻觸發分為各掃描線、各圖場、奇數圖場以及偶數圖場。各掃描線可做視訊掃描線 設定。不同的視頻訊號會有不同數目的掃描線, NTSC 有 525 條 PAL 和 SECAM 有 625條,如果掃描線數目設定為 0,將會以隨機的方式掃描。

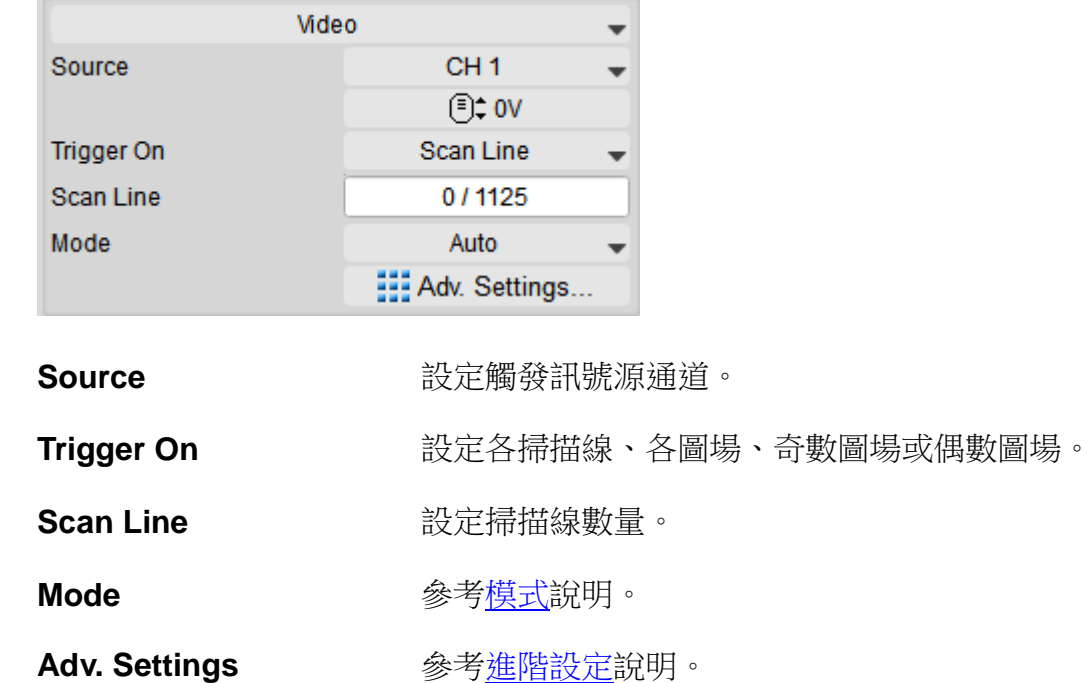

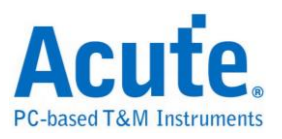

# 寬度觸發

當脈波寬度(Pulse Width)符合設定條件(模式、時間)時觸發。

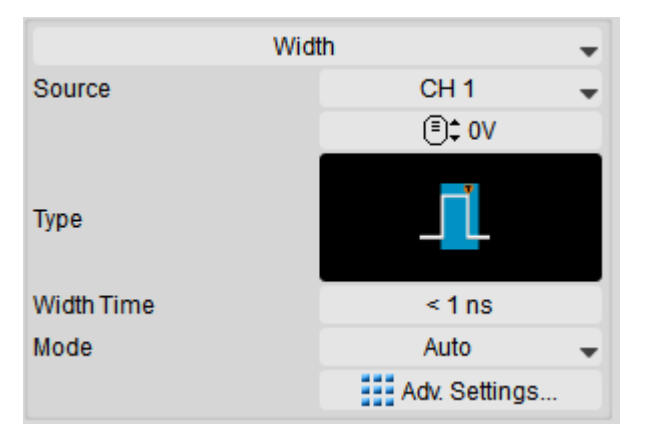

**Source Source** 設定觸發訊號源通道。

#### **Type**

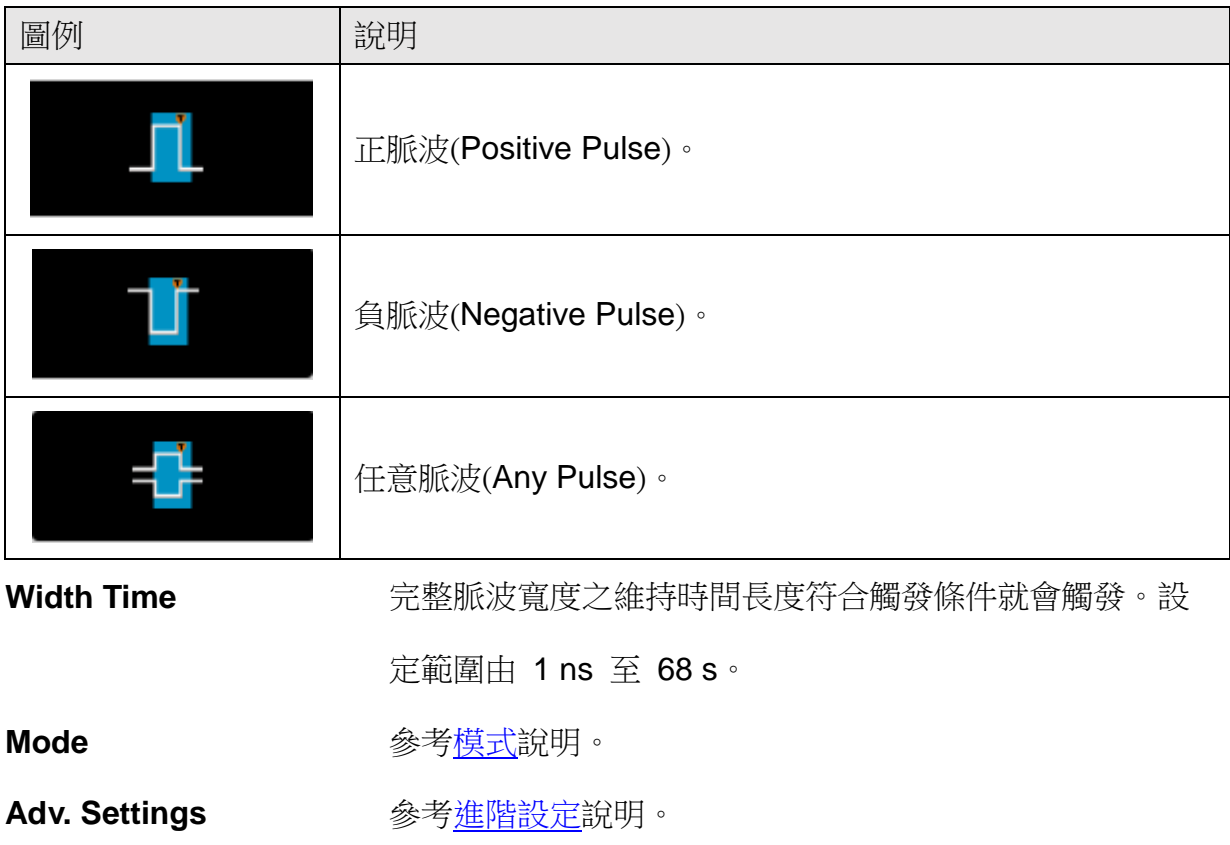

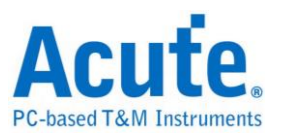

# 矮波觸發

矮波(Runt)觸發使用兩組觸發準位,當脈波超過第一組觸發準位而沒有超過第二組觸 發準位時觸發。

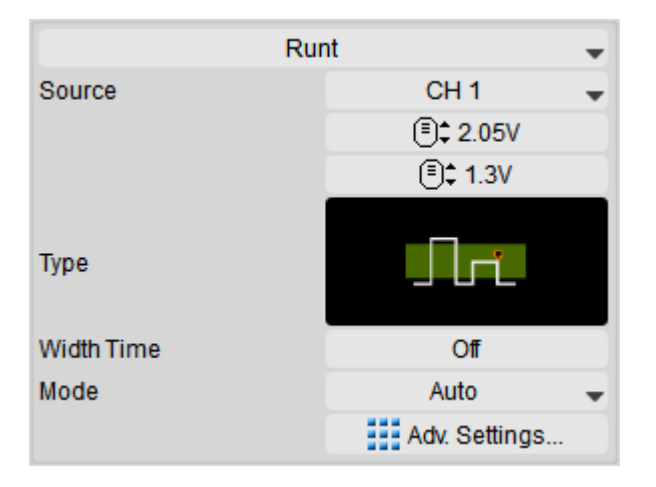

Source **Source** 設定觸發訊號源通道。

**Type**

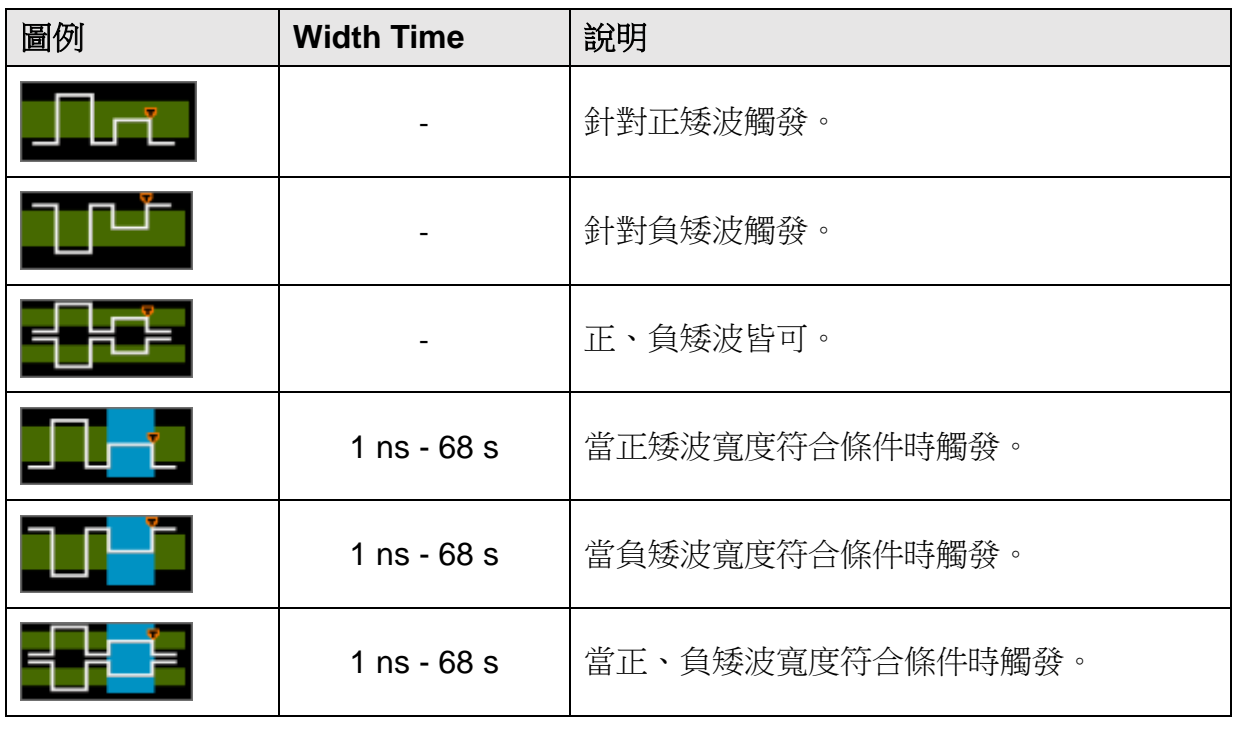

**Width Time** 矮波寬度之維持時間長度符合條件就會觸發。可設定範圍

如上表所示。

**Mode** 參[考模式說](#page-46-0)明。

Adv. Settings **Adv.** 参考<u>進階設定</u>說明。

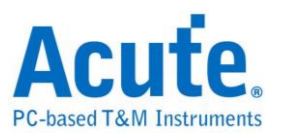

## 碼型 / 狀態觸發

在驗證邏輯電路時可用此模式偵測輸入訊號的邏輯組合,當邏輯組合符合指定邏輯運 算條件時觸發。

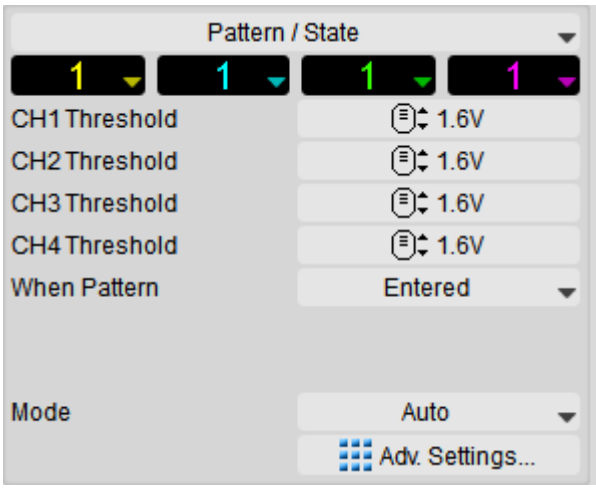

**Threshold** 設定各通道臨界電壓值。

**When Pattern** 碼型觸發中,可以設置當碼型進入(**Entered**)、離開 (**Exited**)、出現(**Present**)的時間或是所有輸入作 **OR** 的邏 輯運算時觸發。當邏輯運算的結果由 0 變 1 時觸發。 狀態觸發則是當時脈通道符合條件,且邏輯通道輸出為 true 的情況下觸發。 **Mode** 參[考模式說](#page-46-0)明。 Adv. Settings **Adv.** 参考<u>進階設定</u>說明。

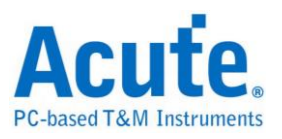

# 逾時觸發

常用來觸發系統因不明原因而停止的情形。

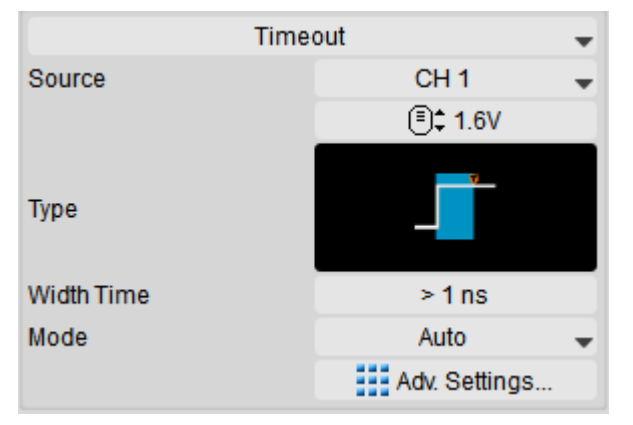

**Source Source** 說定觸發訊號源通道。

#### **Type**

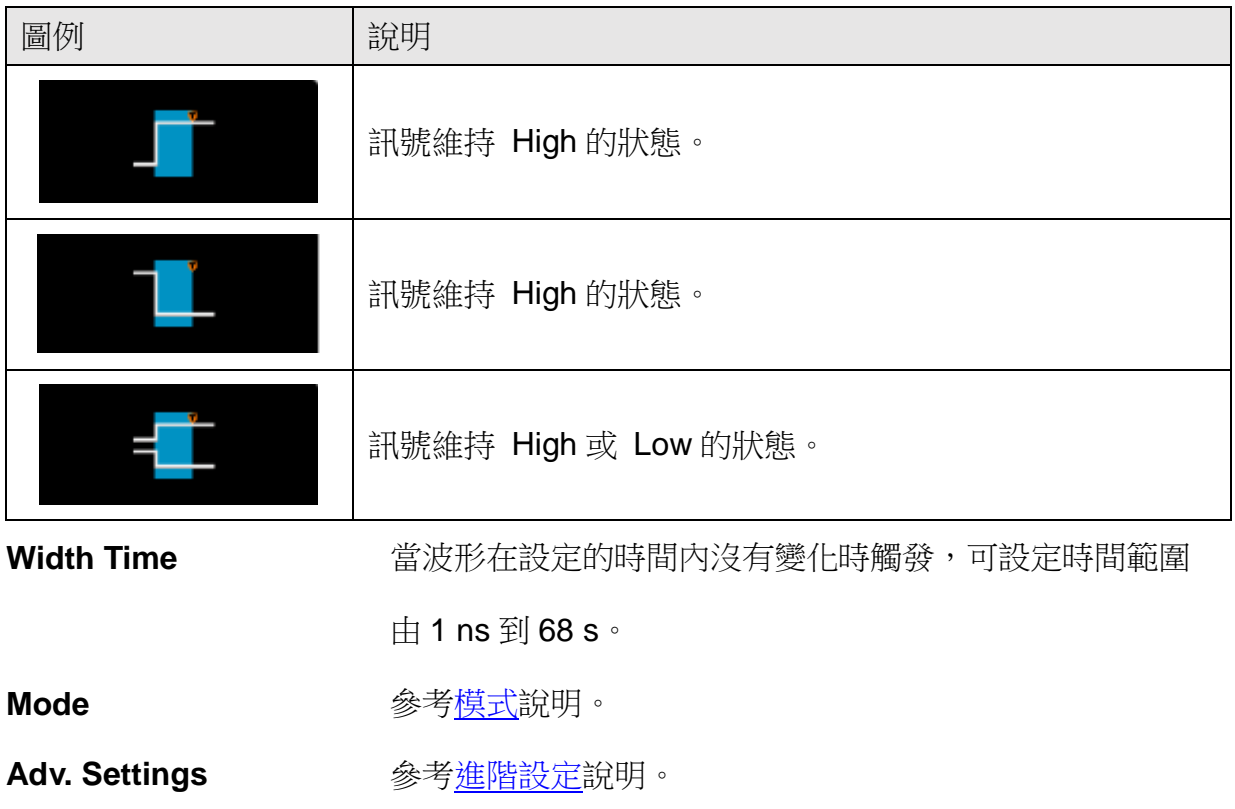

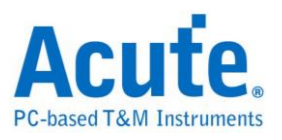

# 轉態觸發

當脈波邊緣通過兩個臨界值間的速率比指定時間快或慢時觸發。

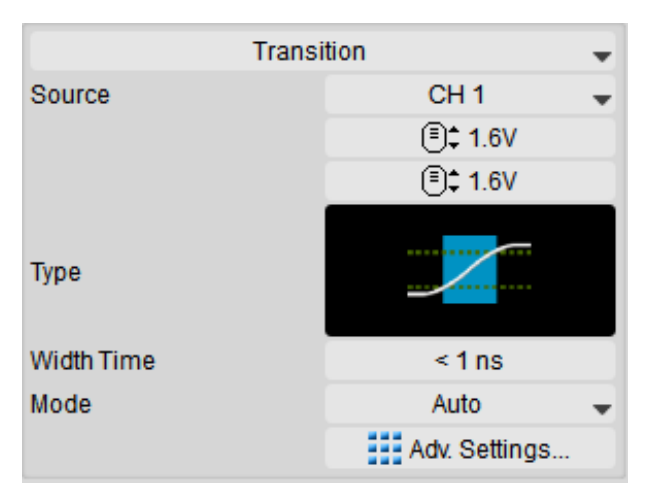

**Source Source** 設定觸發訊號源通道。

#### **Type**

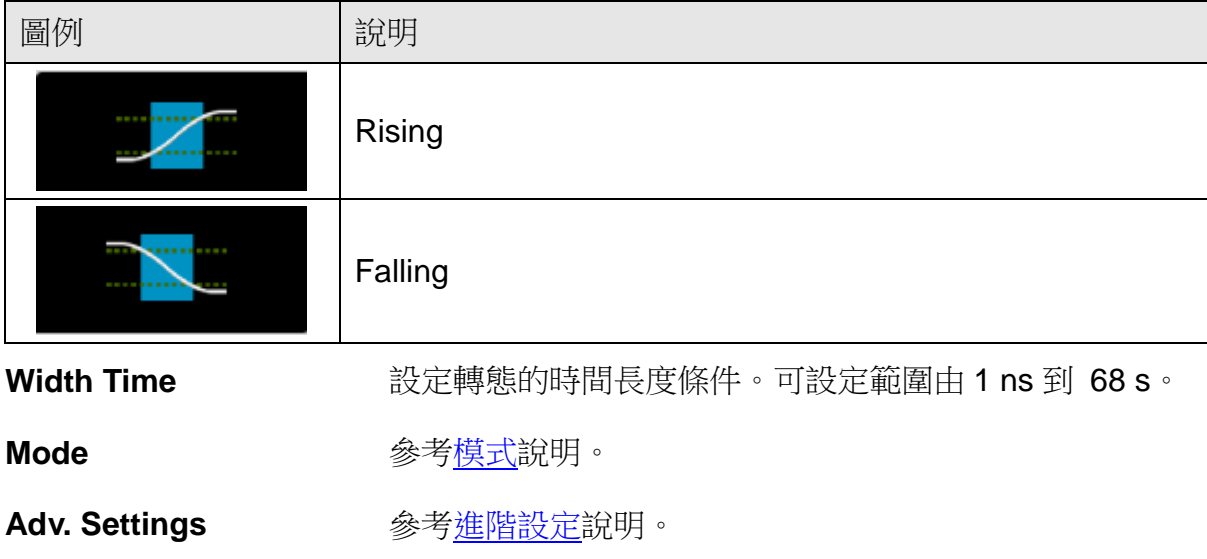

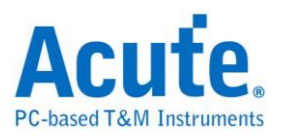

# 設置 / 保持觸發

在邏輯系統中觸發違反設置或保持時間的情況。

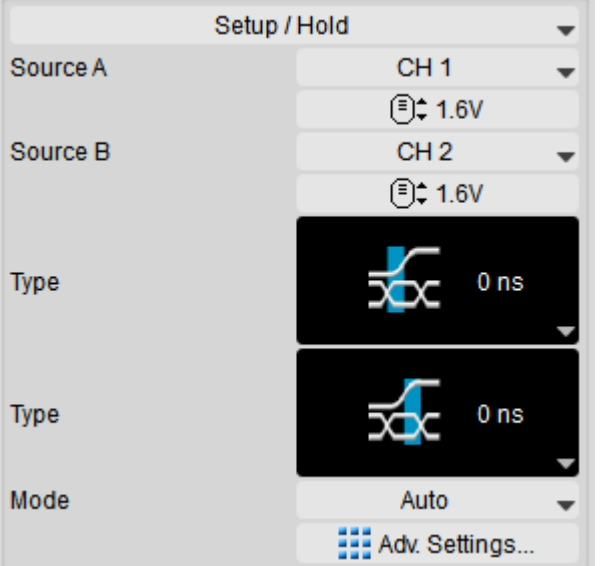

**Source (A/B) Example 2018** 

Type **Warell Type Warell 将兩個通道(A / B)訊號視為 Clock / Data**,當 Data 在

Clock 邊緣的設置/保持時間內改變狀態時觸發,可設定時 間範圍由 0 ns 到 68 s。

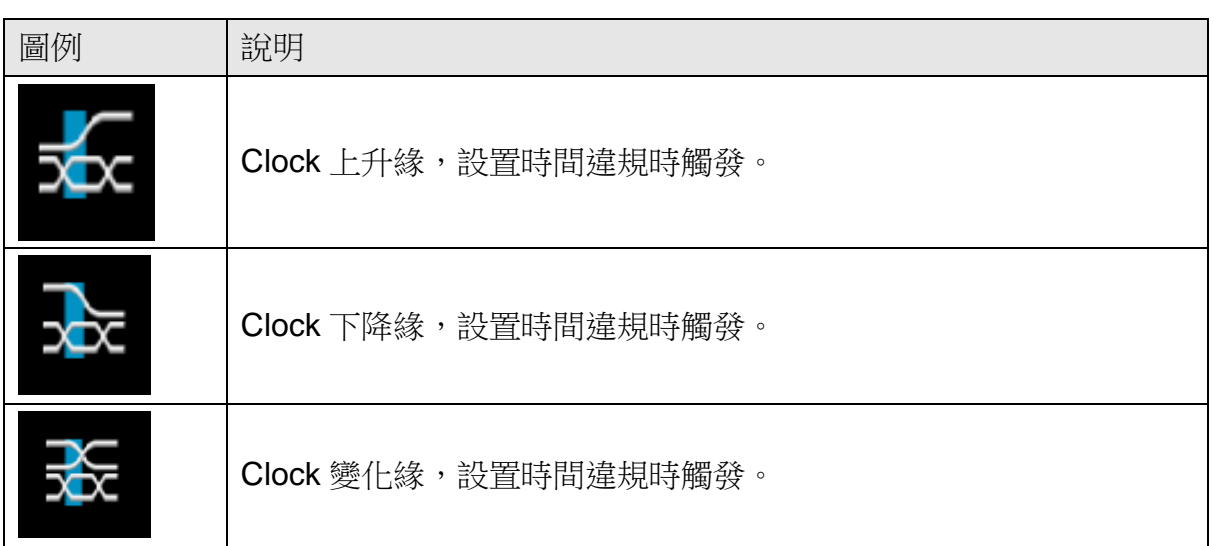

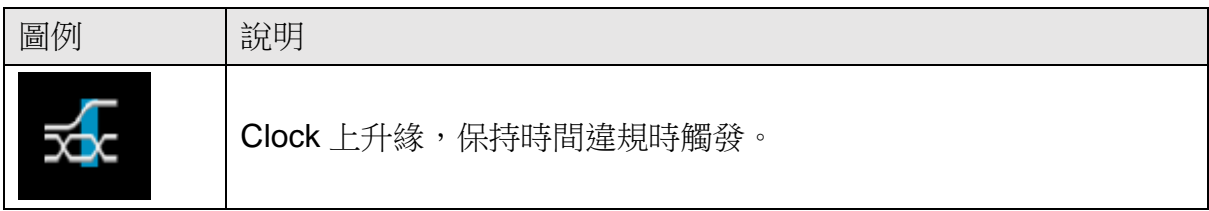

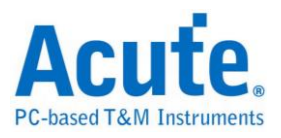

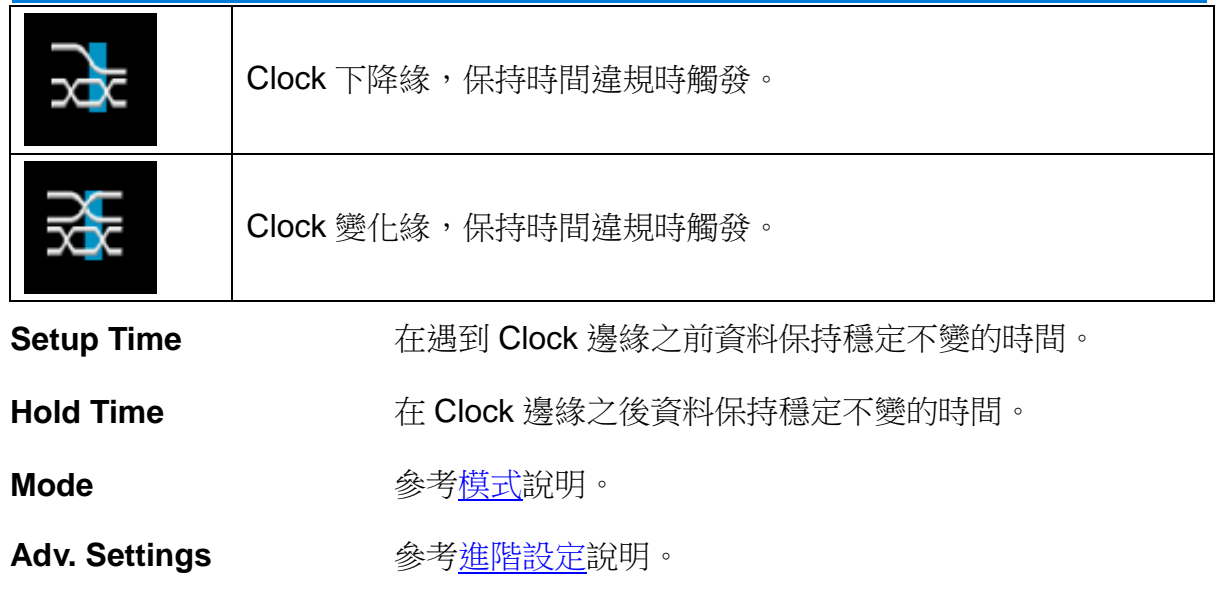

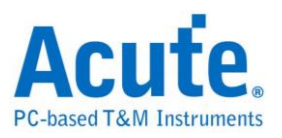

## **B** 觸發

在單一條件的觸發有時無法充分的定義出觸發條件時,可藉由 B 觸發來定義更多的觸 發條件。

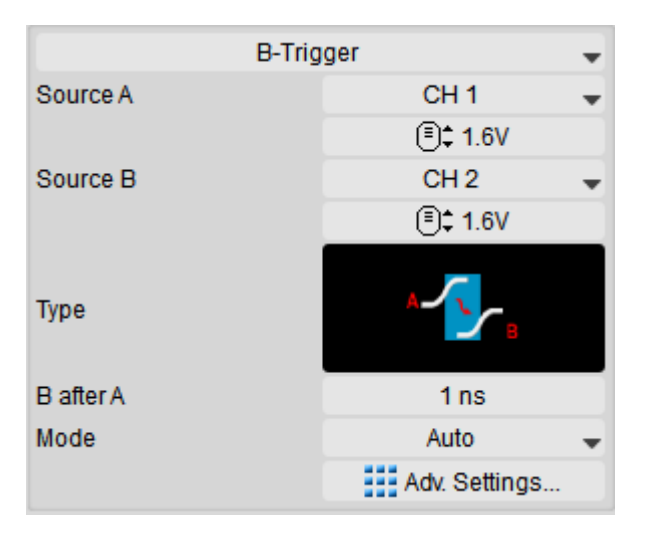

Source (A/B) 的复数定觸發訊號源通道。

Type <br>
Type 有什 A 事件及 B 事件觸發, 以觸發更複雜的訊號。將兩個 通道分別視為A、B事件的來源,當A事件成立並經過一 段延遲時間後 B 事件成立時觸發。

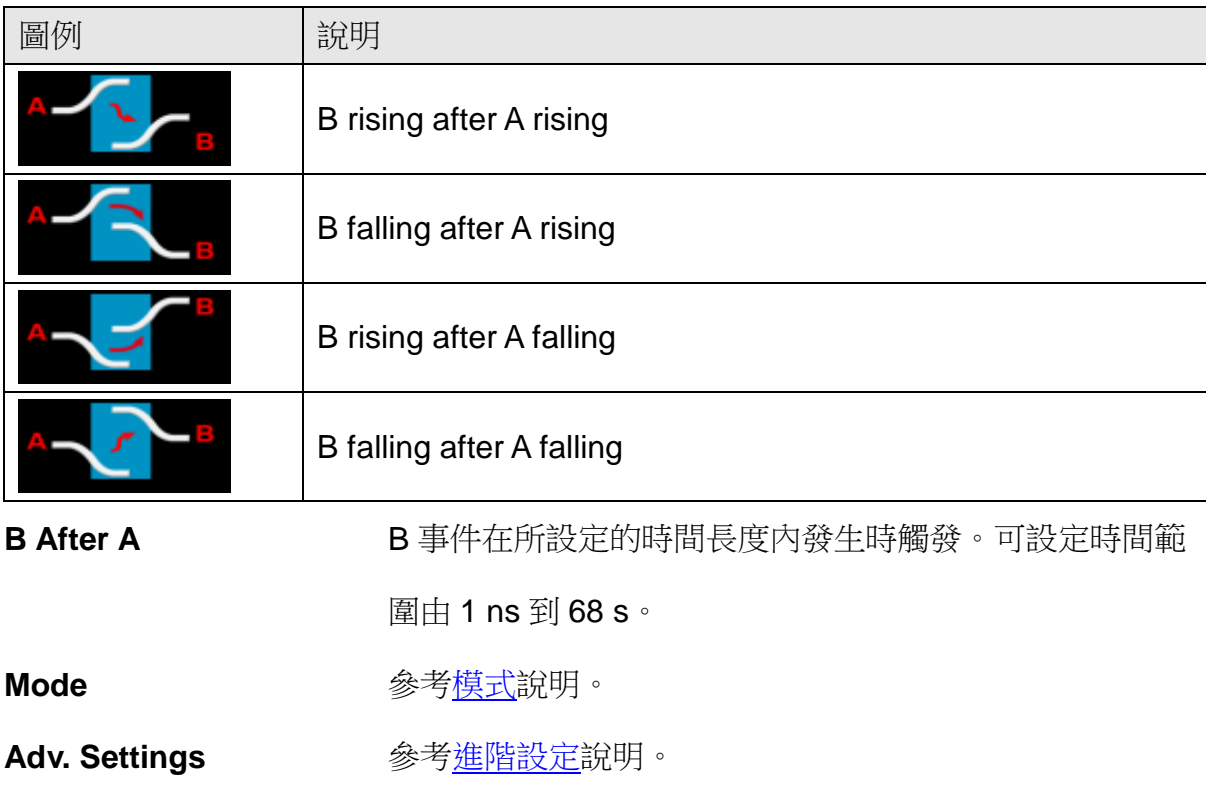

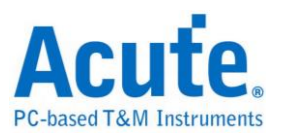

## **B** 事件觸發

在單一條件的觸發有時無法充分的定義出觸發條件時,可藉由 B 事件觸發來定義更多 的觸發條件。

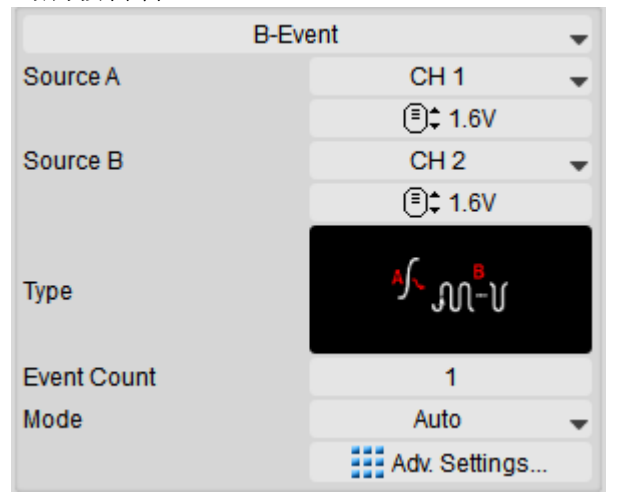

Source (A/B) **Notain** 設定觸發訊號源通道。

Type **Type Example Soloma 计** 合併 A 事件及 B 事件觸發, 以觸發更複雜的訊號。將兩個 通道分別視為A、B事件的來源,當A事件成立後發生 n 次 B 事件時觸發。B 事件計算次數範圍由 1 到 1024 次。

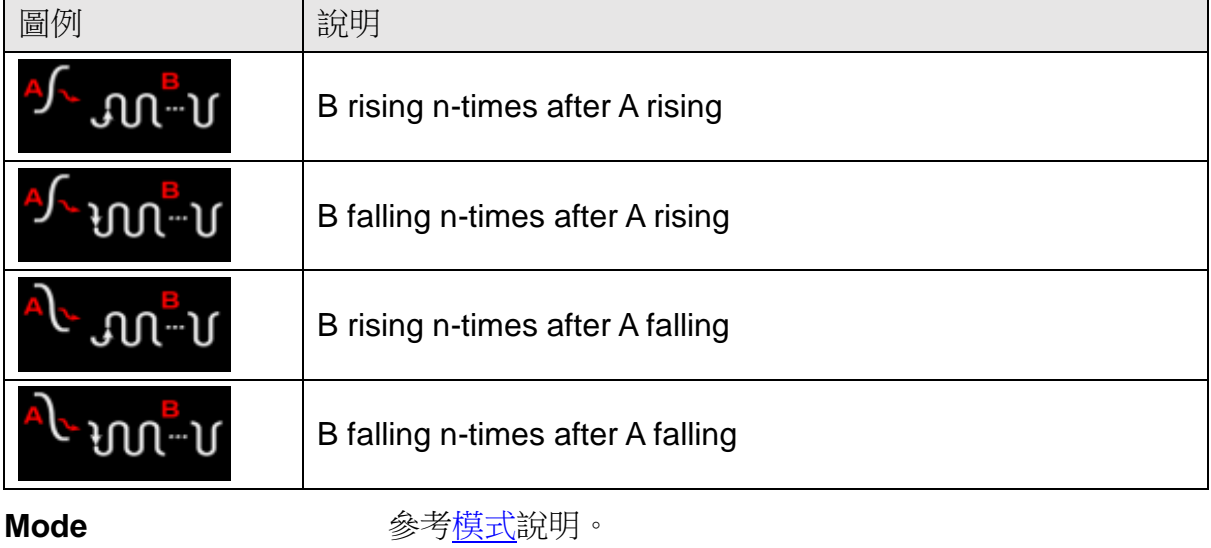

Adv. Settings **Adv.** 参考<u>進階設定</u>說明。

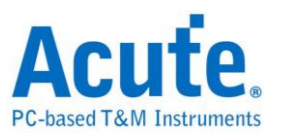

## 視窗觸發

利用兩組觸發準位組成一個視窗,當波形進入或離開視窗時觸發。

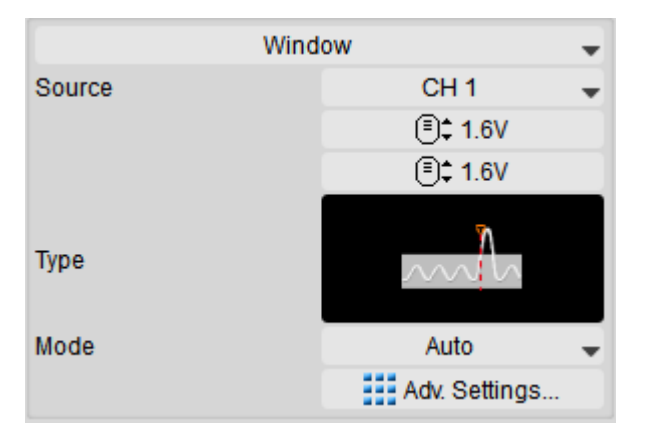

Source **Source** 設定觸發訊號源通道。

#### **Type**

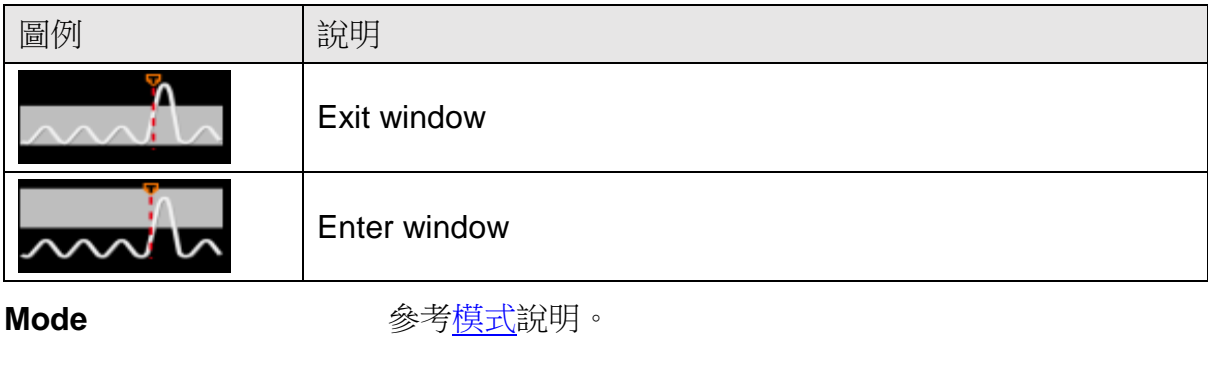

Adv. Settings **Adv. Settings** 参考進階設定說明。

## 匯流排觸發 (**DSO / LA**)

詳見匯流排觸發與分析使用手冊。

## <span id="page-46-0"></span>模式

有自動 (Auto)、一般 (Normal) 和單擊 (Single) 三種模式。

自動模式 有效的有觸發成功的情形下還是會持續擷取波形。

- 一般模式 ファイン してい しゅうしょう しゅうかい 一般模式
- 單擊模式 网络阿尔雷斯取一次成功觸發的波形就停止擷取。單擊模式獨立 於主功能鍵項目中。

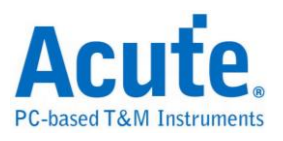

## 進階設定

#### 觸發延滯

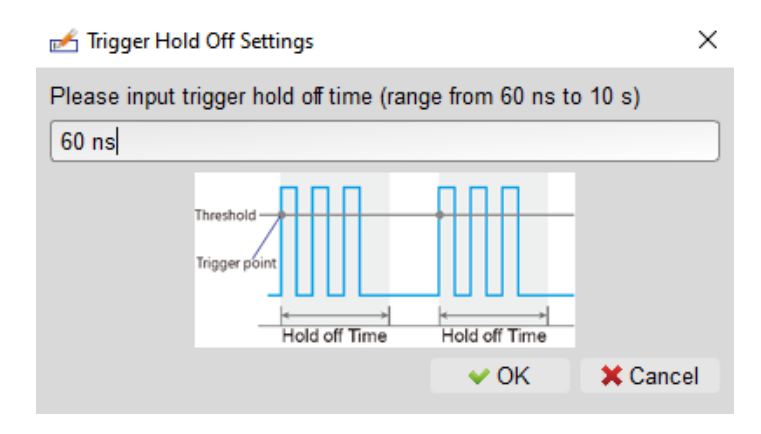

於觸發成功後會按所設定的時間內關閉觸發,直到經過此抑制時間後才會開啟觸發功 能,可設定的時間範圍由 60 ns 至 10 s。

#### 觸發耦合

使用高頻拒絕 (High Frequency Rejection, ~50KHz), 低頻拒絕(Low Frequency Rejection, ~50KHz), 雜訊拒絕(Noise Rejection) 可以排除觸發點附近高、低頻或是 雜訊造成的干擾。其中高頻拒絕與雜訊拒絕可以用來處理雜訊訊號。高頻拒絕是在觸 發電路中加入50KHz低通濾波器以移除不需要的訊號,而雜訊拒絕則是在觸發電路 中加入遲滯功能(Hysteresis)以濾除雜訊。

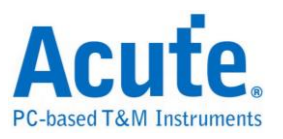

# <span id="page-48-0"></span>量測與分析設定

## <span id="page-48-1"></span>數位通道設定

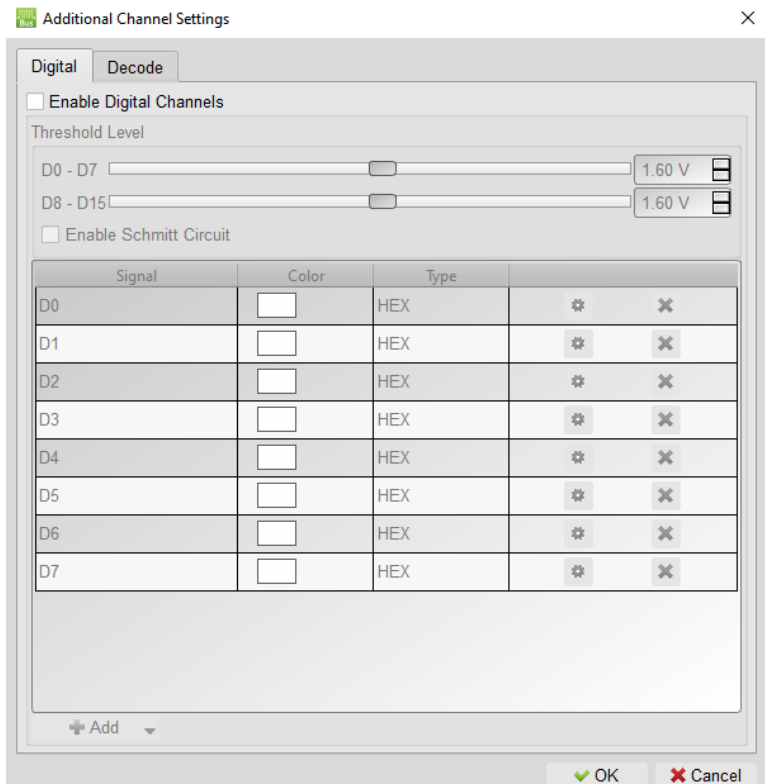

開啟數位通道後,可自定義欲量測之通道。8 通道為一組可調整單位, 共有兩組觸發準 位可調整。

#### 數學運算

參考選單列表[中數學運算之](#page-24-1)說明。

#### 快速傅立葉轉換 **FFT**

參考選單列表[中傅立葉轉換](#page-25-0) FFT 之說明。

#### 匯流排解碼

詳見匯流排觸發與分析使用手冊。解碼結果將呈現[於報告區。](#page-16-0)

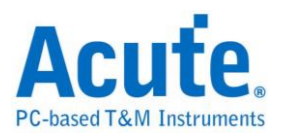

# <span id="page-49-0"></span>通道設定

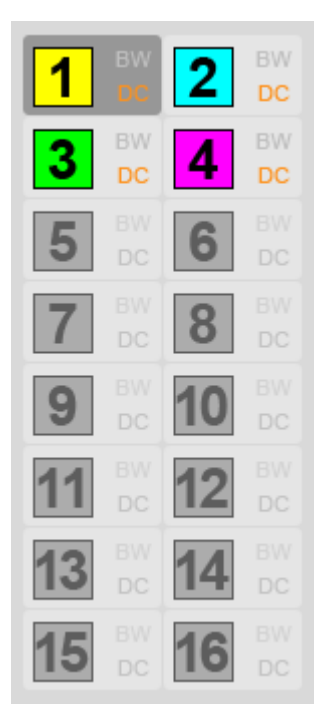

#### 通道切換鈕 通道的 通道設定畫面

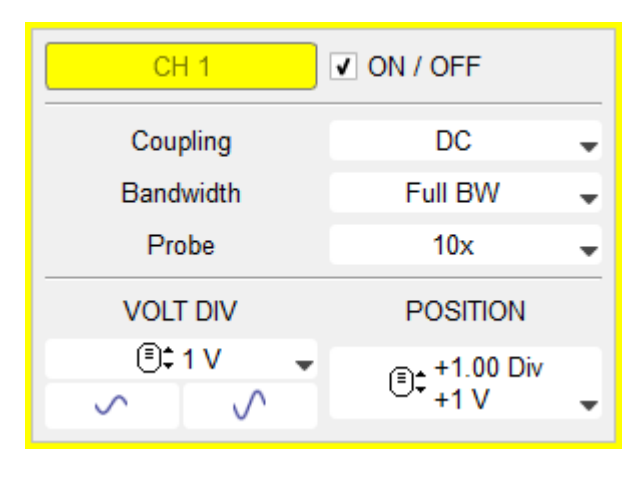

如果該通道底色為灰色表示該通道不能使用。單機使用時 CH1 - CH4 可使用。多台 示波器堆疊使用時, CH5 - CH16 會變成可使用的模式。

#### 通道設置畫面

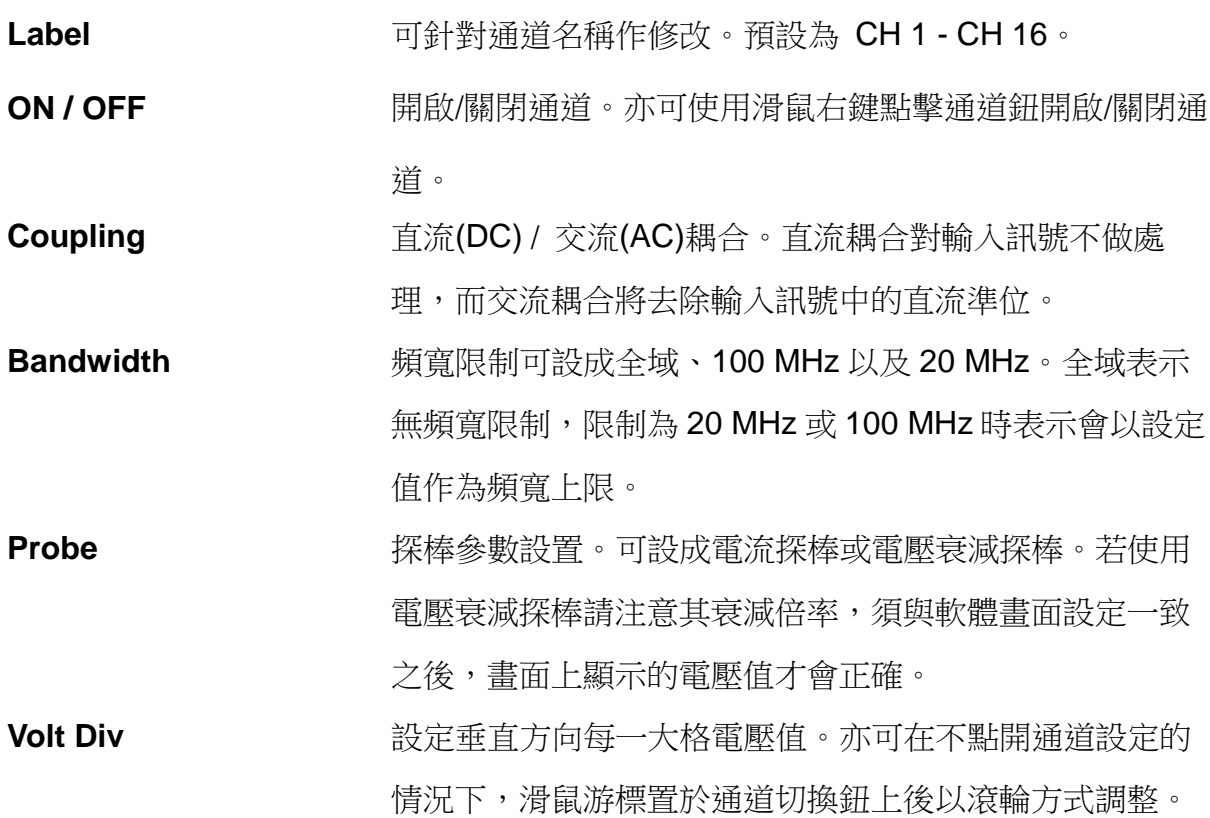

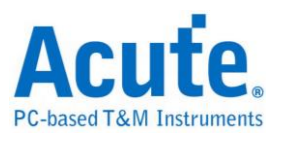

Position 2000 The Supering Section 3. The Supering Section 3. The Supering Section 3. The Supering Section 3. T<br>The Supering Section 3. The Supering Section 3. The Supering Section 3. The Supering Section 3. The Supering

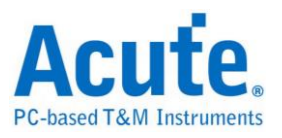

# <span id="page-51-0"></span>多視窗設定

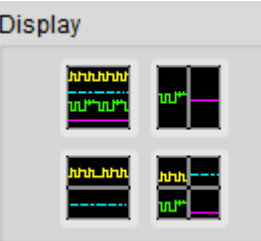

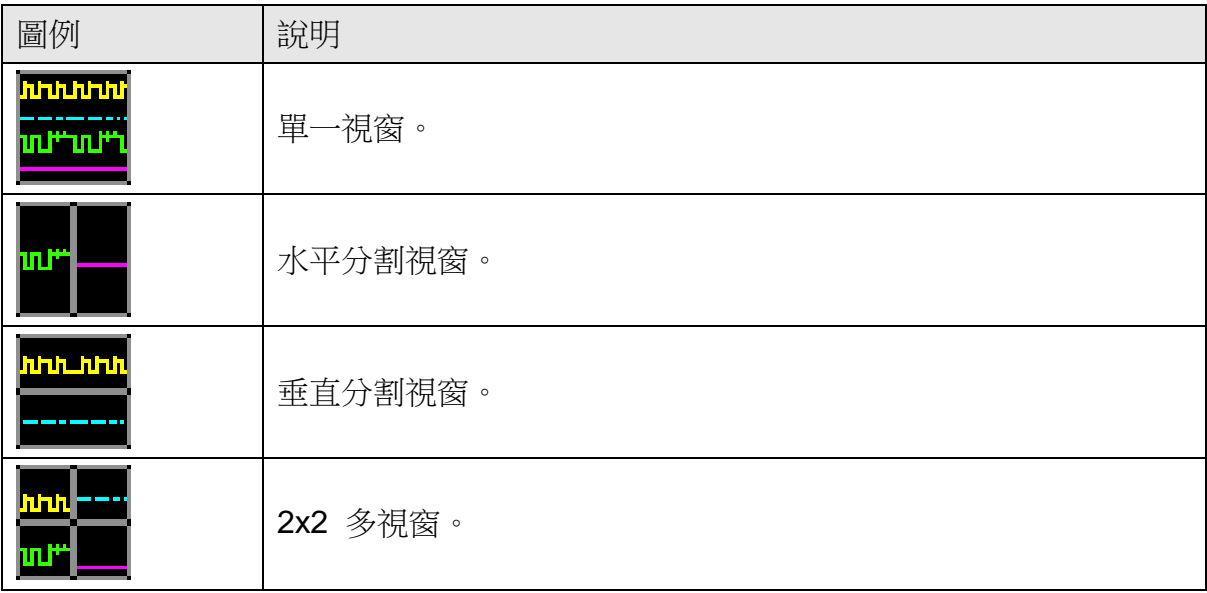

以上各分割畫面模式皆不影響垂直解析度。

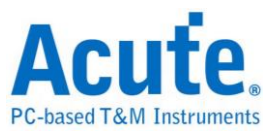

# <span id="page-52-0"></span>第5章 堆疊設定說明

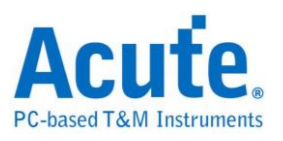

# <span id="page-53-0"></span>如何使用堆疊功能

欲使用多通道時,可藉由多台示波器堆疊達到多通道使用。以堆疊兩台為例,最多可 使用 8 通道。接線方式則是使用 MCX 線從第 1 台示波器的『TRIG-OUT』端連結到第 2台的『TRIG-IN』,另一條 MCX 線則是從第1台示波器『REF-OUT (CLK-OUT)』 連接至第2台的『REF-IN (CLK-IN)』。堆疊兩台以上依此類推,即可達到同步所有裝 置的目的。

#### 多機堆疊設定畫面示意圖

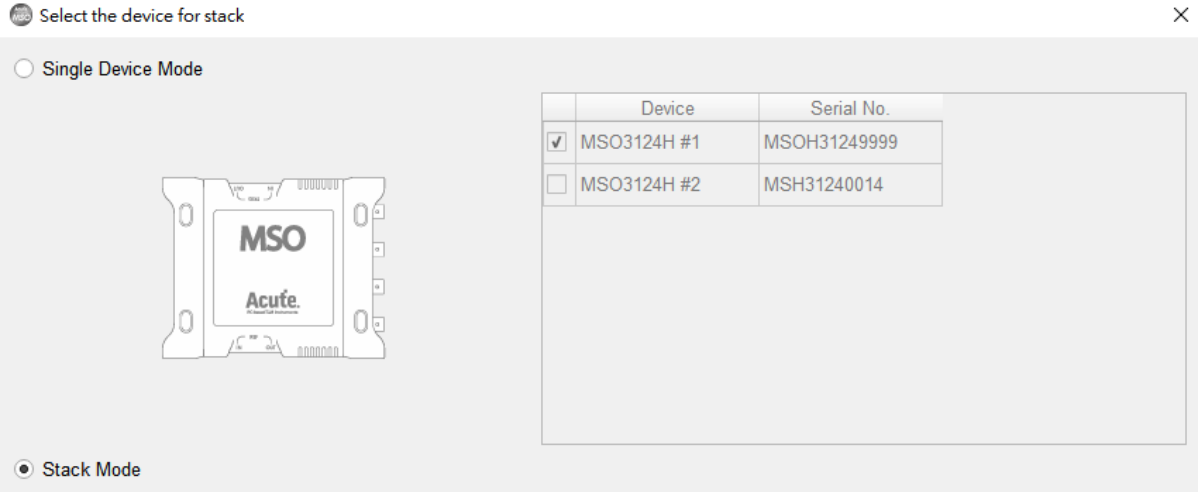

(Please connect the MCX-MCX cables according to the following picture in order to synchronize the stacked devices)

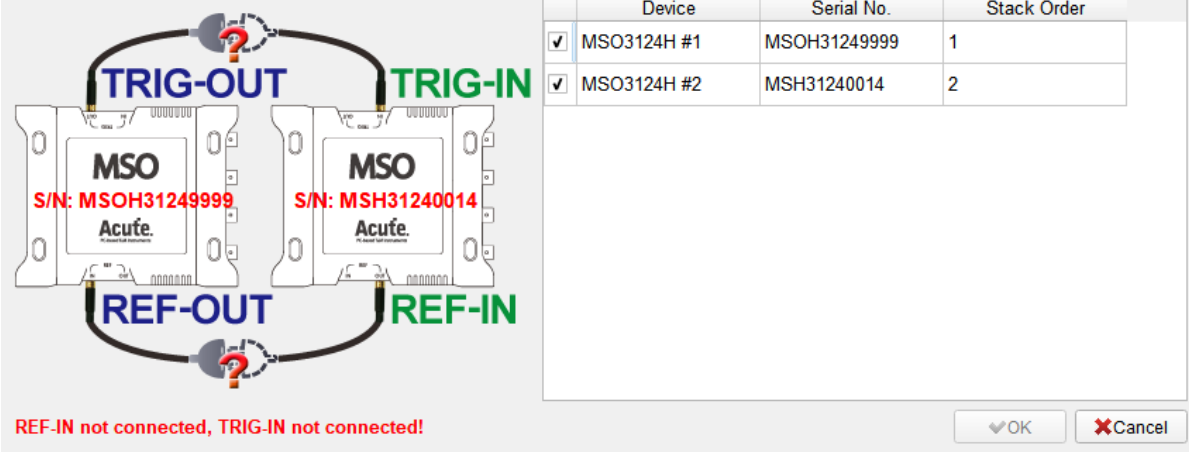

啟動軟體後將出現如上的視窗。視窗中的列表將會顯示已連接上的示波器、序號,以 及其堆疊順序,並會自動檢查其是否正確堆疊連接。若要改變其堆疊順序,請先取消 勾選列表中的裝置,再按照所需要的順序重新勾選。

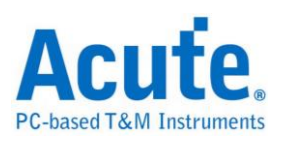

#### 軟體堆疊畫面示意圖

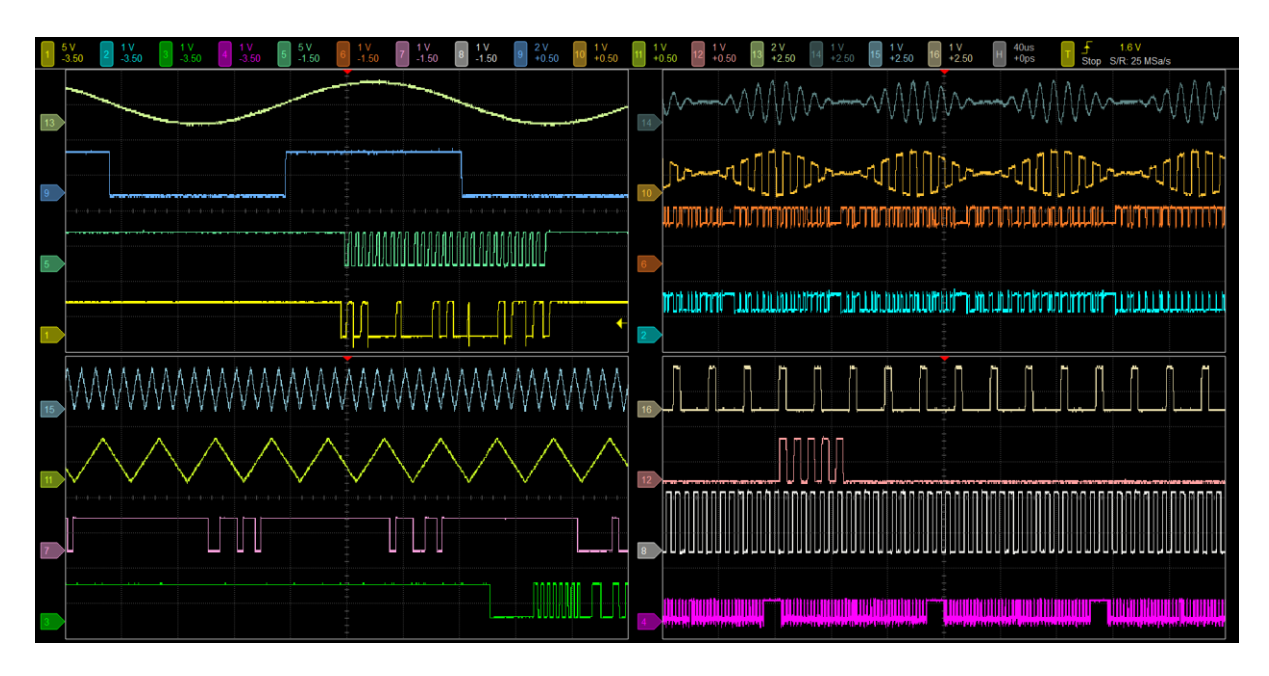

在使用多機堆疊功能時,使用限制說明如下:

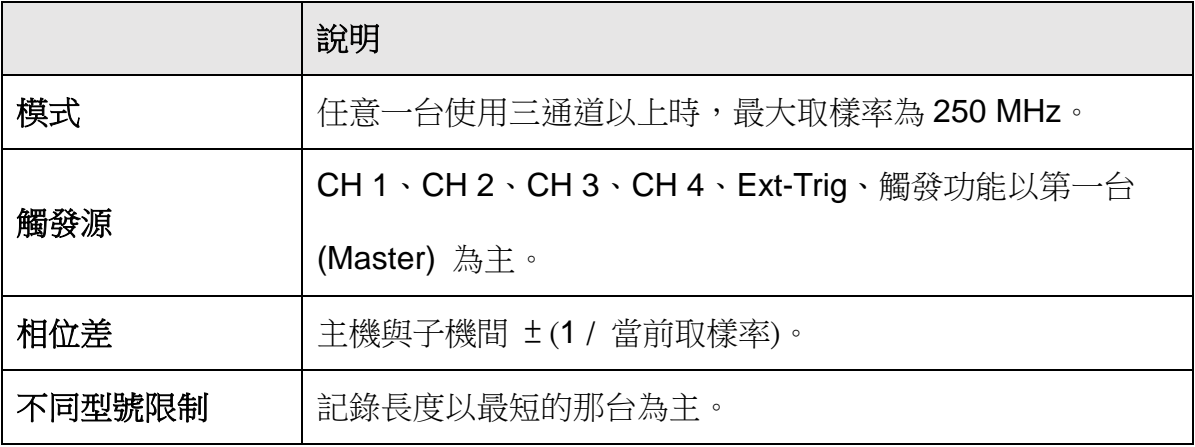

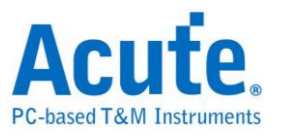

DSO Software Manual

Copyright<sup>®</sup>2023 Acute Technology Inc. All Rights Reserved.

DSO 軟體使用手冊 2023 皇晶科技‧版權所有

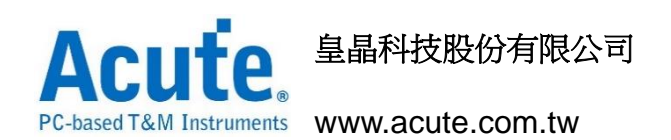

#### 地址:新北市三重區 24159 重新路五段 609 巷 12 號 6 樓之 7 (湯城園區)

電話:(02)2999-3275

傳真:(02)2999-3276

E-mail: service@acute.com.tw